# **Anwender-Bedienungsanleitung**

**VBASE-RT** (Laufzeitsysteme, VOK)

VBASE Kompakt-RT

VBASE Light-RT

VBASE Pro-RT

VBASE Server-RT

VBASE Embedded-C-RT

# **ab Version 11.0**

# **Ein Produkt der**

# **VBASE - HMI/SCADA – Familie**

**Dokument:** HB\_VBASE\_VOK\_11x\_v1.doc **Version:** 11.x, Deutsch

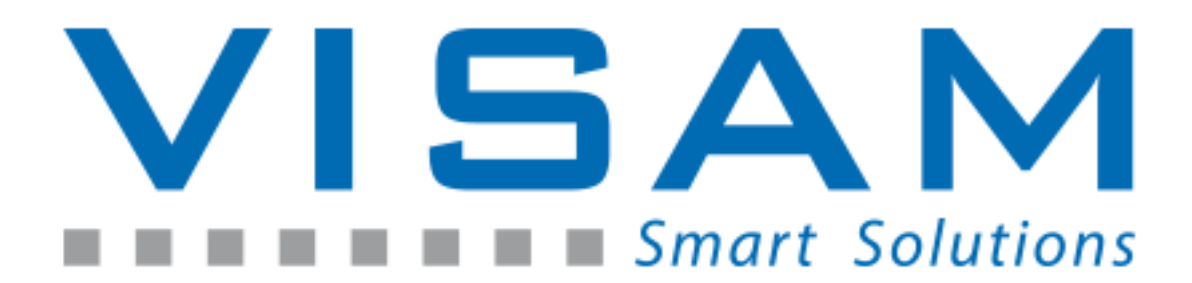

Copyright © 2022 by VISAM GmbH Alle Rechte vorbehalten

# VISAM GMBH

Irlicher Straße 20 D-56567 Neuwied

Tel.: +49 (0) 2631 941288 – 0 Fax: +49 (0) 2631 941288 – 9

E-Mail: [info@visam.de](mailto:info@visam.de) Internet: [http://www.visam.de](http://www.visam.de/)

**Technischer Support** Tel.: +49 (0) 2631 941288 – 40

E-Mail: [support@visam.de](mailto:support@visam.de)

VISAM Support Forum:<http://www.visam.com/forum/>

Es wurden alle erdenklichen Maßnahmen getroffen, um die Richtigkeit und Vollständigkeit der vorliegenden Dokumentation zu gewährleisten. Da sich Fehler, trotz aller Sorgfalt, nie vollständig vermeiden lassen, sind wir für Hinweise und Anregungen jederzeit dankbar.

Wir weisen darauf hin, dass die im Dokument verwendeten Soft- und Hardwarebezeichnungen und Markennamen der jeweiligen Firmen im Allgemeinen einem Warenzeichenschutz, Markenschutz oder patentrechtlichem Schutz unterliegen.

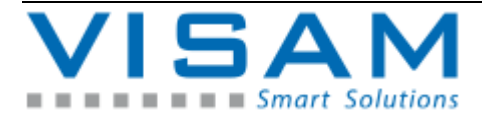

HB\_VBASE\_VOK\_11x\_v1.doc

# **INHALTSVERZEICHNIS**

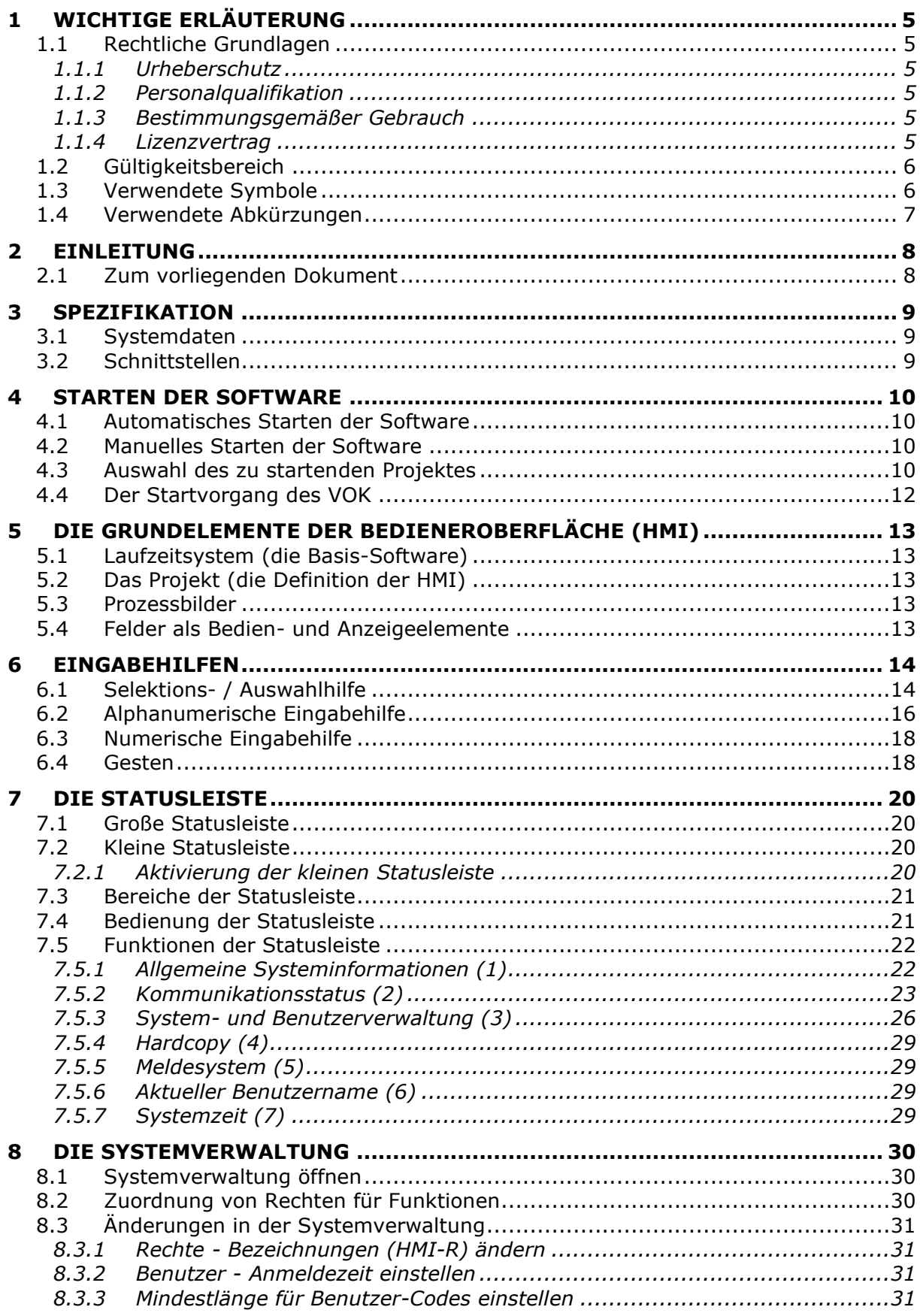

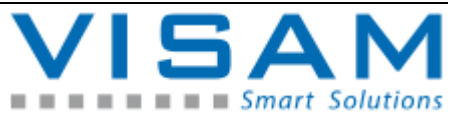

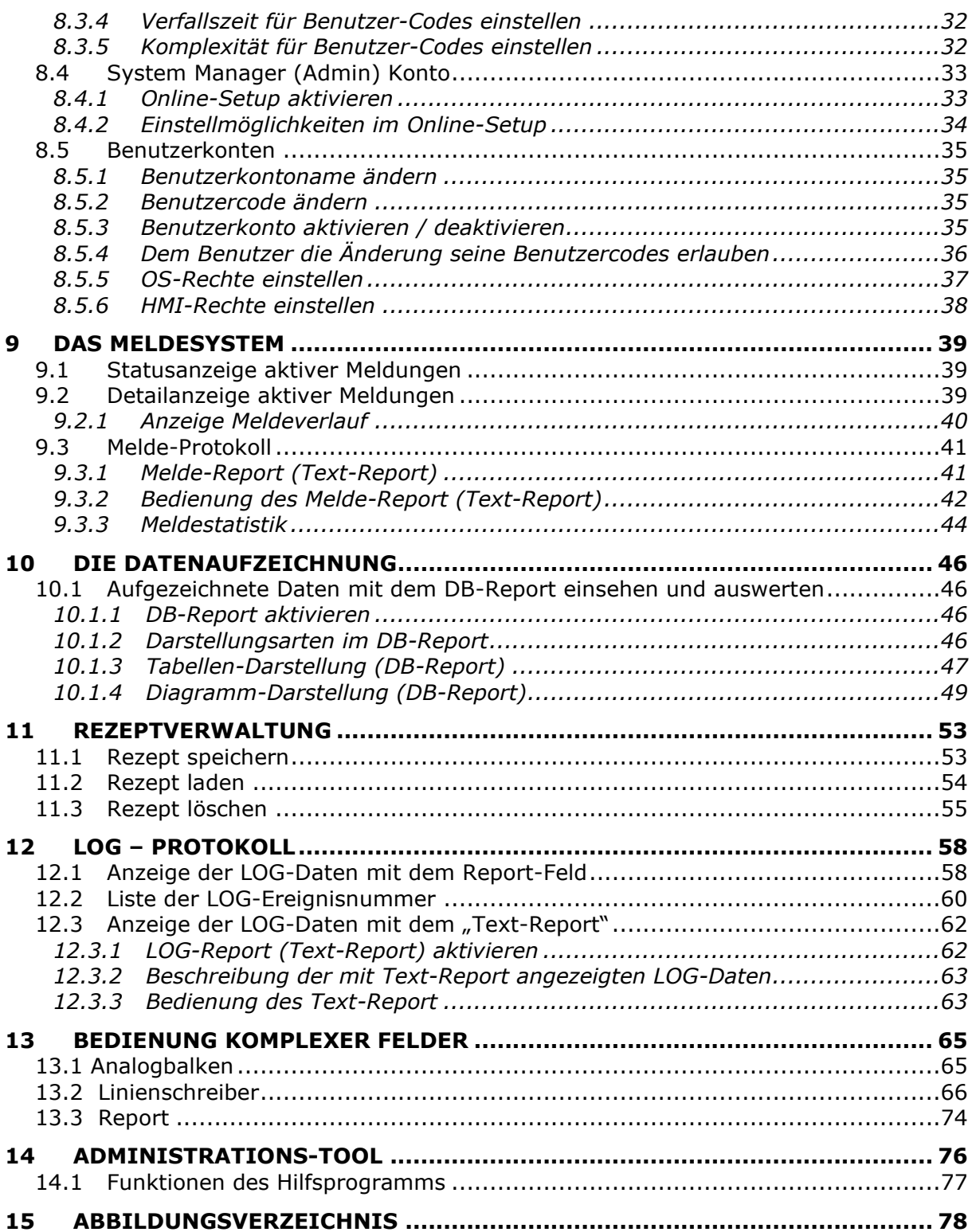

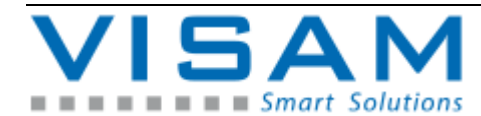

### **1 Wichtige Erläuterung**

Um dem Anwender einen schnellen Einstieg in die Bedienung der VBASE HMI-SCADA-Oberflächen zu ermöglichen, ist es notwendig, die nachfolgenden Hinweise und Erläuterungen sorgfältig zu lesen und zu beachten.

#### **1.1 Rechtliche Grundlagen**

#### **1.1.1 Urheberschutz**

Dieses Dokument, einschließlich aller darin befindlichen Abbildungen, ist urheberrechtlich geschützt. Jede Weiterverwendung dieses Dokumentes, die von den urheberrechtlichen Bestimmungen abweicht, ist nicht gestattet. Die Reproduktion, Übersetzung in andere Sprachen, sowie die elektronische und fototechnische Archivierung und Veränderung, bedarf der schriftlichen Genehmigung der VISAM GmbH, D-56567 Neuwied. Zuwiderhandlungen ziehen einen Schadenersatzanspruch nach sich.

Die VISAM GmbH behält sich Änderungen, die dem technischen Fortschritt dienen, vor.

Alle Rechte für den Fall der Patenterteilung oder des Gebrauchsmusterschutzes sind der VISAM GmbH vorbehalten. Fremdprodukte werden stets ohne Vermerk auf Patentrechte genannt. Die Existenz solcher Rechte ist daher nicht auszuschließen.

#### **1.1.2 Personalqualifikation**

Der Aufbau der hier vorliegenden Anleitung, richtet sich an Bediener einer, funktionsfähigen, ausgetesteten VBASE HMI/SCADA-Anwendung, die mit dem VBASE Editor erstellt wurde. Dieses Dokument enthält keinerlei Beschreibung der Funktionen einer zu bedienende Maschine oder Anlage. Der in diesem Dokument beschriebene Produktgebrauch richtet sich daher ausschließlich an Fachkräfte oder unterwiesene Personen, die außerdem mit den jeweils geltenden Normen vertraut sind. Für Fehlhandlungen und Schäden, die an VISAM-Produkten und Fremdprodukten durch Missachtung der Informationen dieses Dokumentes entstehen, übernimmt die VISAM GmbH keine Haftung.

#### **1.1.3 Bestimmungsgemäßer Gebrauch**

Die Systeme werden ab Werk für den jeweiligen Anwendungsfall mit einer festen Hard- und/oder Softwarekonfiguration ausgeliefert. Änderungen sind nur im Rahmen der in dieser Dokumentation aufgezeigten Möglichkeiten zulässig. Alle anderen Veränderungen an der Hard- oder Software, sowie der nicht bestimmungsgemäße Gebrauch der Systeme, bewirken den Haftungsausschluss der VISAM GmbH.

#### **1.1.4 Lizenzvertrag**

Die Nutzung aller in dieser Dokumentation beschriebenen Programme und Programmteile unterliegt dem VBASE - Lizenzvertrag.

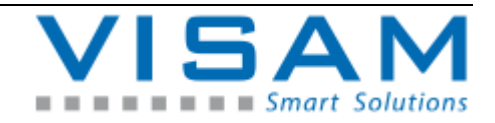

### **1.2 Gültigkeitsbereich**

Dieses Dokument stellt eine allgemeine Beschreibung, in Verbindung mit bestimmter Software dar. Beachten Sie unbedingt die jeweils aktuellen und ausführlichen Beschreibungen, die den Produkten beiliegen!

### **1.3 Verwendete Symbole**

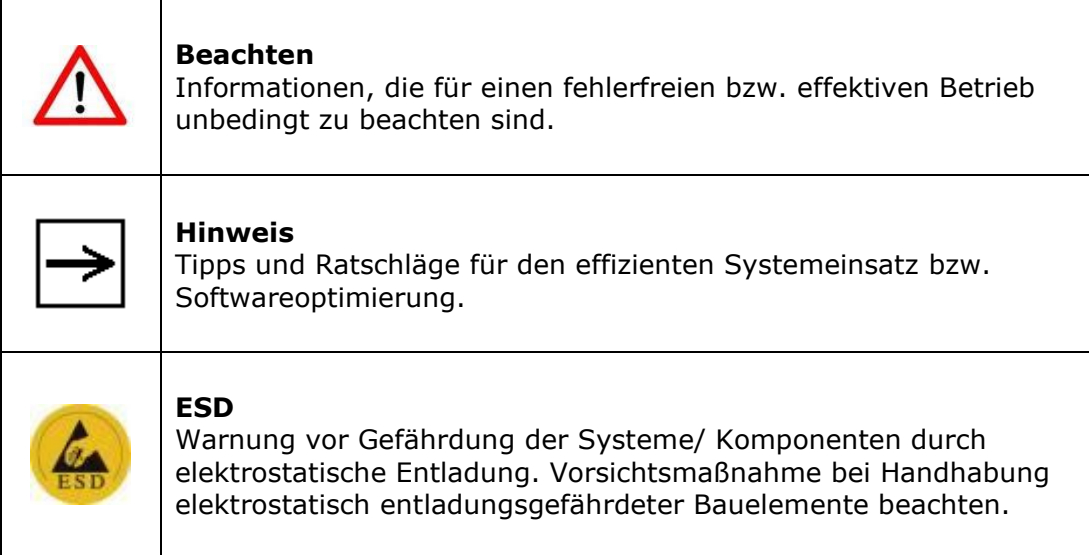

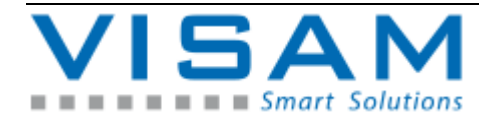

#### **1.4 Verwendete Abkürzungen**

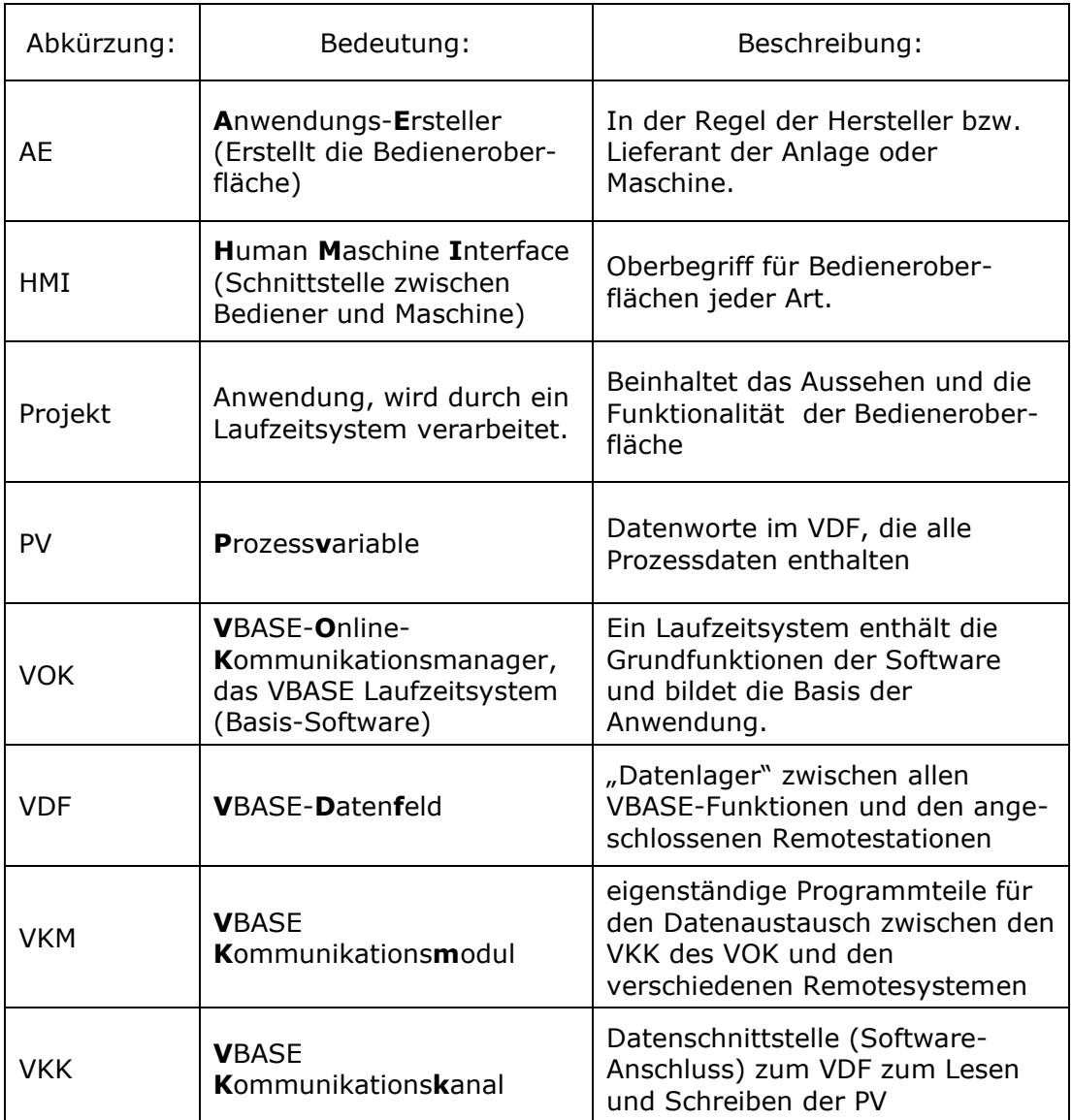

Projekte werden vom AE erstellt und beinhalten das Aussehen und die Möglichkeiten der Bedienung einer VBASE HMI/SCADA-Anwendung. Das bedeutet, wie ein bestimmter Prozess dargestellt wird, welche Funktionen verwendet werden usw. entscheidet der AE beim Erstellen des Projektes.

Die VBASE-Laufzeitsysteme (VOK) stellen dem AE lediglich die Grundfunktionen als Softwarebausteine zur Verfügung.

Die gesamte Anwendung, bestehend aus Laufzeitsystem (VBASE-RT) und dem ausgeführten Projekt, stellt ein HMI- bzw. SCADA-System dar.

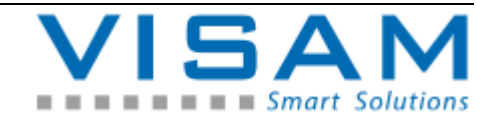

### **2 Einleitung**

#### **2.1 Zum vorliegenden Dokument**

Diese Bedienungsanleitung soll den Umgang mit den VBASE HMI-SCADA-RT (Laufzeitsystemen) verdeutlichen. Es werden in diesem Dokument ausschließlich die spezifischen Möglichkeiten der Basis-Software VOK beschrieben.

Der Aufbau der Projekte und deren Funktion in Verbindung mit spezifischen Anlagen, Maschinen oder Geräten, sind sehr flexibel möglich und individuell einstellbar. **Daher sollte diese Dokumentation immer durch eine vollständige Bedienungsanleitung des AE ergänzt werden.**

Die Handhabung, Installation und Einstellung der Hardware (PC-System), auf der diese Software ausgeführt wird, wird in diesem Dokument nicht beschrieben.

Die Erstellung und Änderung von VBASE HMI-SCADA-Anwendungen (Projekten) mit Hilfe des VBASE-Editors, wird in einer gesonderten Beschreibung erklärt.

Je nach eingesetzter VBASE-RT Variante, sind bestimmte in diesem Dokument beschriebene Funktionen u.U. nicht, oder nur eingeschränkten verfügbar. Welche VBASE-RT Variante eingesetzt wird entscheidet der AE.

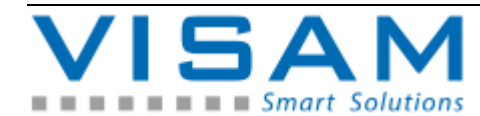

### **3 Spezifikation**

#### **3.1 Systemdaten**

VBASE-RT Laufzeitsystem sind auf PC-Systemen mit Microsoft Betriebssystemen (Windows -XP / -XP embedded / -VISTA / -7 / -8 / -10) lauffähig.

Die Laufzeitversionen "VBASE **kompakt**-RT" werden auf Systemen mit dem Betriebssystem Microsoft Windows CE (VTP-TC / -IC / -UC) oder unter Windows embedded compact 7, eingesetzt.

Die VISAM GmbH liefert VBASE-RT Laufzeitsysteme als reine Softwarelösung zur Installation auf PC-Systeme unter Windows-Betriebssystemen oder vorinstallier auf kompletten HMI/SCADA-Lösungen (Bediengeräte-Serien VTP oder Gateway-Produkte VGATE).

Im Folgenden werden die verschiedenen VISAM-Bediengeräte (VTP) kurz vorgestellt:

Die Geräte der "VTP-nX"-Serie (z.B. VTP-A... oder VTP-TX...) bestehen aus Panel-Computern für den industriellen Einsatz mit einem Microsoft Windows XP embedded Betriebssystem oder Windows 7 bzw. Windows 10 und einem VBASE PRO-RT Laufzeitsystem (VOK) mit Softwarelizenz.

Die Bediengeräte der Serie "VTP-nC" bestehen aus Panel-Computern für den industriellen Einsatz mit einem Microsoft Windows CE Betriebssystem und einem VBASE kompakt Laufzeitsystem (VOK).

Die Geräte der "VTP-IC"-Serie bestehen aus sehr kompakten 5,7" bis 12,1"-Panel-Computern für den industriellen Einsatz mit einem Microsoft Windows CE Betriebssystem und einem VBASE Kompakt-RT Laufzeitsystem (VOK).

Die Bediengeräte der Serie "VTP-UC" bestehen aus 5,7"- oder 7"-Open Frame Panel-Computern für den industriellen Einsatz mit einem Microsoft Windows CE Betriebssystem und einem VBASE Kompakt+ Laufzeitsystem (VOK).

#### **3.2 Schnittstellen**

Für die Kommunikation mit Remotesystemen werden, je nach Kopplungsart, verschiedene Standard-Schnittstellen eines PC-Systems (z.B. serielle Ports RS232, RS422, RS485 oder Ethernet) verwendet. In einigen Fällen (z.B. für bestimmte Feldbussysteme) müssen spezielle Anschalt-Karten zusätzlich in den PC eingebaut werden oder es werden externe Adapter zwischen PC-System und Remotesystem (z.B. SPS, Regler) geschaltet.

Schnittstellen und Protokolle werden vom AE gewählt und projektiert.

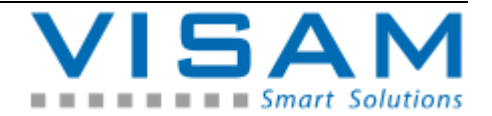

### **4 Starten der Software**

#### **4.1 Automatisches Starten der Software**

Bei den meisten Anwendungen sollte der AE dafür gesorgt haben, dass das VBASE-Laufzeitsystem zusammen mit dem erstellten Projekt (Bedienungsoberfläche) automatisch nach dem Einschalten des Systems gestartet wird.

#### **4.2 Manuelles Starten der Software**

Wurde keine "Autostart-Verknüpfung" für Ihr System eingerichtet, kann das VBASE-Laufzeitsystem auch manuell gestartet werden.

Es gibt verschiedene Wege, die VBASE-Laufzeitsysteme zu starten. Fragen Sie hierzu beim AE nach.

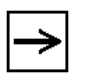

Das automatische Starten einer Anwendung kann bei Bedarf auch nachträglich eingerichtet werden. Kontakten Sie hierzu bitte den AE

#### **4.3 Auswahl des zu startenden Projektes**

Es ist in bestimmten Anwendungsfällen möglich, das für eine Anlage mehrere Projekte wahlweise zur Verfügung stehen.

Öffnet sich kurz nach dem Start der Software (VOK) das Fenster zur Auswahl eines Projektes, dann steht mehr als ein Projekt zur Auswahl und der Startvorgang wurde nicht mit Hilfe einer entsprechenden Projekt-Verknüpfung automatisiert. Sollte sich nur ein Projekt in dem entsprechenden Ordner befinden, wird dieses automatisch gestartet.

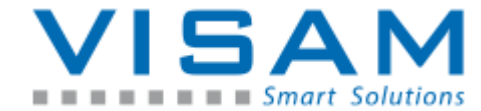

| <b>V</b> Project                                        |                     | e | x |
|---------------------------------------------------------|---------------------|---|---|
| <b>Name</b>                                             | Date                |   |   |
| _Demo_Benutzerverwaltung                                | 24.01.2022 15:45:55 |   |   |
| Demo_Bild_in_Bild                                       | 05.04.2019 10:02:26 |   |   |
| Demo_CHKModify_FIFO                                     | 15.09.2021 08:23:37 |   |   |
| Demo_CHKModify_Tabelle                                  | 15.09.2021 09:47:55 |   |   |
| Demo_CHKModify_Tabelle_CSV                              | 15.09.2021 13:16:46 |   |   |
| Demo CHKModify Tabelle txtfile                          | 15.09.2021 13:07:55 |   |   |
| Demo_DB_Anbindung                                       | 27.02.2012 10:28:33 |   |   |
| DEMO_EXCEL_READ_WRITE_VIA_ADO_EXAMP 07.04.2014 11:15:30 |                     |   |   |
| DEMO EXE WORKLOAD Info                                  | 17.05.2019 15:00:45 |   |   |
| DEMO_EXE_WORKLOAD_Info_2305                             | 15.10.2019 15:48:47 |   |   |
| DEMO_EXE_WORKLOAD Info2                                 | 21.07.2021 15:03:00 |   |   |
| DEMO_FB_ASCII_COMM                                      | 03.09.2019 12:48:14 |   |   |
| Demo_File_Streamwriter_Streamreader                     | 02.12.2014 15:19:04 |   |   |
| DEMO GSM MODEM PA                                       | 22.05.2019 16:22:18 |   |   |
| ∢                                                       |                     |   |   |
| OK                                                      |                     |   |   |

Abbildung 1 VBASE Projektauswahl beim Start des VOK

Wählen Sie das benötigte Projekt mit der Maus durch Klicken auf den Projektnamen, bzw. – bei Verwendung eines TouchScreens – durch Antippen des Namens.

Bei Bedienung mit einer Tastatur kann die Auswahl mit Hilfe der Cursor-Tasten (Pfeil-Tasten auf/ab) erfolgen. Durch Betätigen der Eingabe-Taste (Enter/Return) wird die Auswahl bestätigt. Über die "..."-Taste wird der Explorer geöffnet, um zu einem anderen Ablageort wie dem Standard VBASE Projektordner navigieren zu können.

Das Laufzeitsystem wird mit der gewählten Anwendung (Projekt) gestartet.

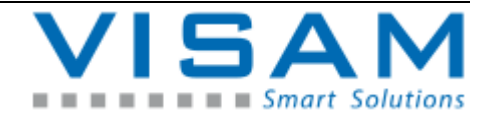

#### **4.4 Der Startvorgang des VOK**

Nach dem das Laufzeitsystem (VOK) mit einem selektierten "Projekt" gestartet wurde, wird über die parametrierten Verbindungen (VKK und VKM) die Kommunikation mit angeschlossenen Remotesystemen aktiviert. Die parametrierten Prozessvariablen werden aktualisiert und das Startbild wird angezeigt.

Im Detail:

- o Beim Starten des VOK werden zuerst die Dateien des vorgewählten Projektes geladen.
- o Das VDF wird initialisiert und die PV mit Vorgabewerten geladen.
- o Über die VKK werden die voreingestellten VKM initialisiert.
- o Das Startbild wird geladen.
- o Wurde die Option "VDF sichern" aktiviert, versucht das System den letzten Inhalt des VDF (gespeichert beim letzten ordentlichen Beenden) wieder zu laden.
- o Wurde Remanent-Unterstützung für das VDF aktiviert. Werden die als remanent definierten, gespeicherten Daten ins VDF geladen.
- $\circ$  Die PV innerhalb des VDF werden einmalig komplett aufgefrischt (d.h. alle Daten werden von den Remotesystemen angefordert).

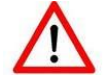

Die Bedienung der Anwendung ist erst nach dem erfolgreichen Startvorgang möglich!

Das Bild, das automatisch als erstes Bild (Startbild) geladen wird, wurde durch den AE mit Hilfe des Editors festgelegt (Projekt-Eigenschaften).

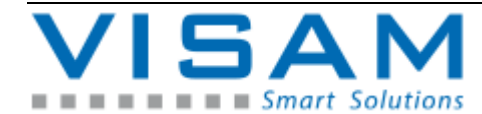

### **5 Die Grundelemente der Bedieneroberfläche (HMI)**

#### **5.1 Laufzeitsystem (die Basis-Software)**

Ein VBASE-HMI-Projekt wird von einem Softwareprogramm, dem Laufzeitsystem (VBASE-RT), abgearbeitet. Das Laufzeitsystem wickelt im Hintergrund jegliche Kommunikation ab, managet den Datentransfer, die Anzeige von Prozesswerten usw.

#### **5.2 Das Projekt (die Definition der HMI)**

Ein Projekt wird vom AE mit dem VBASE-Editor erstellt und enthält vor allem die Definition der Bedieneroberfläche (Darstellung / Bedienerstruktur). Es beinhaltet die Manipulationsmöglichkeiten durch den Anwender und die Art der Kommunikation mit gekoppelten Systemen.

#### **5.3 Prozessbilder**

Ein Projekt besteht u. A. aus einer variablen Anzahl von Prozessbildern. Mit den darin enthaltenen Feldern, stellen sie die Bedienoberfläche dar.

#### **5.4 Felder als Bedien- und Anzeigeelemente**

Felder sind animierte Objekte und dienen der Anzeige von Zuständen und Daten. Außerdem ermöglichen sie die Bedienung der Oberfläche durch den Anwender.

Prozessbilder können mit Hilfe von Menü-Feldern aus anderen Prozessbildern heraus aufgerufen werden.

Felder werden zur Anzeige von Prozessinformationen mit Prozessvariabeln verbunden und ermöglichen die Änderung von Prozesswerten und -zuständen.

Nach der Betätigung bestimmter Felder werden u.U. vorgefertigte Eingabehilfen aufgerufen, die eine schnelle und komfortable Bedienung ermöglich.

Übergeordnete Funktionen werden entweder mit Hilfe von speziellen Feldern bedient, oder mit Hilfe der zentralen Statusleiste.

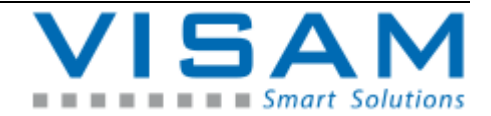

## **6 Eingabehilfen**

Um Anwendungen auch ohne vorhandene Tastatur, z.B. mit reinen TouchScreen-Systemen oder Computer-Mäusen bzw. sonstigen Maus-kompatiblen Eingabesystemen bedienen zu können, werden in den VBASE-RT Laufzeitsystemen, je nach Bedarf, automatisch spezielle Eingabehilfen mit virtuellen Tastaturen verwendet.

Sobald eine Eingabe erforderlich ist, öffnet sich die benötigte Eingabehilfe automatisch.

Durch die Verwendung von speziellen Eingabehilfen, zum Teil mit spezifischen Eingrenzungen der Eingabemöglichkeiten, werden Fehlbedienungen gemindert.

Alle Eingabehilfen können sowohl durch direkte Eingabe mittels einer physisch angeschlossenen Tastatur als auch durch Betätigen der "virtuellen" Tastatur bedient werden.

Alle Eingabe- oder Auswahlfelder sind in ihrer Größe an das jeweilige Ausgabegerät angepasst, können aber entsprechend der Kundenwünsche beliebig von der VISAM GmbH verändert werden.

#### **6.1 Selektions- / Auswahlhilfe**

Stehen bis zu 8 verschiedene Status (Zustände) zur Verfügung, werden diese als Text oder symbolisch zur Auswahl angezeigt.

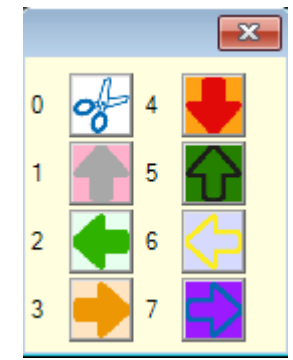

Abbildung 2 Symbolische Auswahl

| 0 | Schalter 1           |  |
|---|----------------------|--|
| 1 | Zustandi             |  |
| 2 | Zustand <sub>2</sub> |  |
| 3 | Zustand 3            |  |
| 4 | Zustand 4            |  |
| 5 | Zustand 5            |  |
| 6 | Zustand 6            |  |
| 7 | Zustand 7            |  |

Abbildung 3 Textauswahl

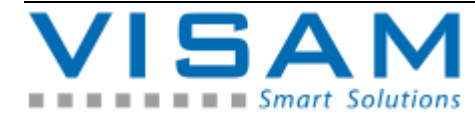

Die entsprechende Auswahl kann durch Anklicken (mit der Maus), Antippen (TouchScreen) oder durch Eingabe der Zahl vor dem entsprechenden Feld, mit Hilfe einer Tastatur erfolgen.

Stehen nur zwei Optionen (Möglichkeiten) zur Auswahl, wird die Eingabehilfe nicht verwendet und stattdessen direkt zwischen den beiden Möglichkeiten gewechselt.

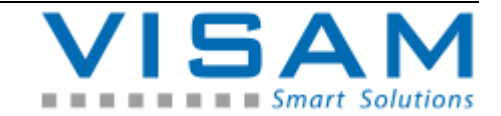

#### **6.2 Alphanumerische Eingabehilfe**

Die alphanumerische Eingabehilfe wird zur Eingabe von Texten, ASCII-Zeichenketten und für die Benutzeranmeldung verwendet.

Für die verschiedenen Einsatzbereiche stellt sich diese Eingabehilfe in verschiedenen angepassten Varianten dar (siehe Beispiele).

| X<br>v          |                |   |   |                |   |                           |   |   |   |              |
|-----------------|----------------|---|---|----------------|---|---------------------------|---|---|---|--------------|
| - Benutzer<br>2 |                |   |   |                |   |                           |   |   |   | $\checkmark$ |
|                 |                |   |   |                |   |                           |   |   |   |              |
| 1               | $\overline{2}$ | 3 | 4 | $-5$           | 6 | $\overline{\overline{f}}$ | 8 | 9 | θ | <b>BS</b>    |
| Α               | B              | C | Đ | E              | F | G                         | Н | ı | J | <b>CLR</b>   |
| Κ               |                | м | Ν | $\overline{O}$ | P | Q                         | R | S |   | <b>ESC</b>   |
| U               |                | W | Χ | Y              | Z |                           |   | # | = | OК           |
|                 | 7              |   | e | 5              |   |                           |   |   | ⊕ |              |

Abbildung 4 Eingabehilfe Beispiel: Benutzeranmeldung

Bei einer Benutzeranmeldung ist es nötig, in der obersten Zeile denn Benutzernamen einzugeben bzw. auszuwählen und dann den benutzerbezogenen Code (Passwort) einzugeben. Dieser wird hier verschlüsselt dargestellt.

| $\overline{\mathbf{u}}$<br>E. |                |   |   |                |   |                          |            |   |          |            |
|-------------------------------|----------------|---|---|----------------|---|--------------------------|------------|---|----------|------------|
|                               | <b>/BASE</b>   |   |   |                |   |                          |            |   |          |            |
|                               | $\overline{2}$ | 3 | 4 | $-5$           | 6 | $\overline{\phantom{a}}$ | $\sqrt{8}$ | 9 | θ        | <b>BS</b>  |
| Α                             | В              | C | Ð | Æ              | F | $\mathbf G$              | Η          |   | J        | <b>CLR</b> |
| Κ                             |                | м | Ν | $\overline{O}$ | P | Q                        | R          | S |          | <b>ESC</b> |
| U                             |                | W | X | $\mathbf Y$    | Z |                          |            | # |          |            |
|                               |                |   | e | 5              |   |                          |            |   | $^{(1)}$ |            |

Abbildung 5 Eingabehilfe Beispiel: ASCII-Zeichen

Diese Variante der Eingabehilfe erscheint immer dann, wenn alphanumerische Eingaben (Text) erforderlich sind. Die Eingabe wird im Klartext dargestellt.

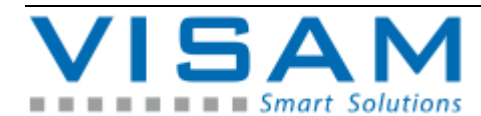

Erklärung der Tasten:

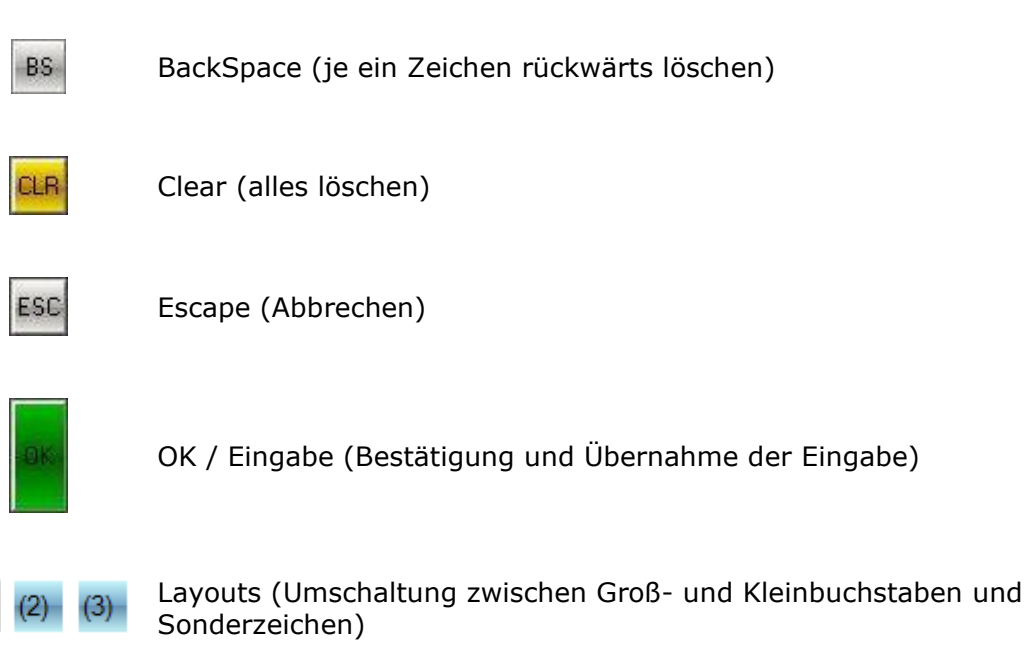

Alle übrigen Tasten erzeugen Zeichen gemäß ihrer Aufschrift. Die erzeugten Zeichen werden in der jeweils aktiven Textzeile, am oberen Rand der Eingabehilfe angezeigt.

Die Darstellung (Größe und Farben) dieser Eingabehilfe kann u.U. von der abgebildeten Darstellung abweichen und ist von den im Projekt abgelegten Einstellungen abhängig. Änderungen kann der AE bei Bedarf mit Hilfe des VBASE-Editors vornehmen.

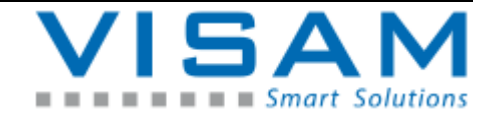

#### **6.3 Numerische Eingabehilfe**

Die kompakte numerische Eingabehilfe wird dann verwendet, wenn nur die Eingabe von reinen Zahlenwerten möglich ist.

| $\mathbf{z}$<br>И |                |   |            |  |  |  |  |
|-------------------|----------------|---|------------|--|--|--|--|
|                   |                |   | 100        |  |  |  |  |
|                   | $-32.000$<br>8 | 9 | BS         |  |  |  |  |
|                   |                |   |            |  |  |  |  |
| 4                 | 5              | 6 | CLR        |  |  |  |  |
|                   | $\overline{2}$ | 3 | <b>ESC</b> |  |  |  |  |
|                   | 0              |   |            |  |  |  |  |

Abbildung 6 Eingabehilfe Beispiel: Numerisch

Für die verschiedenen Einsatzbereiche stellt sich diese Eingabehilfe in angepassten Varianten dar.

In den beiden Feldern unter der Eingabezeile **Barnen Barnen sizzen** werden die minimal bzw. maximal möglichen Eingabewerte (Eingabebereich) angezeigt.

Erklärung der Tasten:

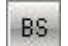

BackSpace (je ein Zeichen rückwärts löschen)

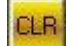

Clear (alles löschen)

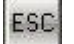

Escape (Abbrechen)

OK / Eingabe (Bestätigung und Übernahme der Eingabe)

Alle übrigen Tasten erzeugen Zahlen gemäß ihrer Aufschrift. Die erzeugten Zahlen werden in der Eingabezeile, am oberen Rand der Eingabehilfe angezeigt.

Die Darstellung (Größe und Farben) dieser Eingabehilfe kann u.U. von der abgebildeten Darstellung abweichen und ist von den im Projekt abgelegten Einstellungen abhängig. Änderungen kann der AE bei Bedarf mit Hilfe des VBASE-Editors vornehmen.

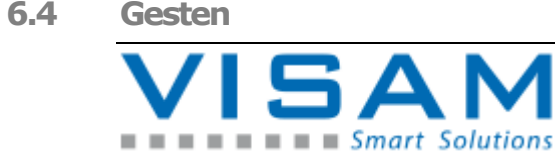

Eine weitere Art der Bedienung kann über Gesten (nur in Verbindung mit Multi-TouchSreens und ab Betriebssystem Windows 8 möglich!) realisiert werden.

Die Einstellungen, ob Gesten im Projekt Verwendung finden und welcher Geste welche Funktion zugewiesen wurde, ist in den Einstellungen des Projektes hinterlegt. Wurde also durch den AE mit Hilfe des VBASE-Editors bestimmt.

Allgemeiner Hinweis: Gesten können nicht über aktiven Feldern ausgeführt werden!

Bis zu sechs verschiedene Gesten können in einem VBASE-Projekt Verwendung finden:

"Wischen"

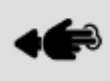

Berühren der TouchScreen-Fläche mit zwei oder mehr Fingern und anschließendes, paralleles Bewegen der Finger in eine bestimmte Richtung (von oben nach unten, von unten nach oben, von rechts nach links oder von links nach rechts).

Es ist üblich mit Hilfe der "Wischen"-Gesten, von einem in ein anderes Prozessbild zu wechseln. Der AE kann diese Gesten aber auch zweckentfremdet für andere Funktionen parametrieren!

"Drehen"

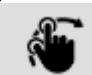

Berühren der TouchScreen-Fläche mit zwei gespreizten Fingern und anschließendem Verdrehen der Fingerpositon. Diese Geste kann vom AE ebenfalls zum Wechsel in eine anderes Prozessbild oder zum aktiveren/schalten einer bestimmten Funktion eingesetzt werden.

"Spreizen"

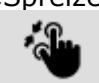

Berühren der TouchScreen-Fläche mit zwei gespreizten Fingern und anschließendem bewegen der Fingerpositionen aufeinander zu oder voneinander weg. Diese Geste kann vom AE ebenfalls zum Wechsel in eine anderes Prozessbild (z.B. zur Darstellung von Details, entsprechend in etwa dem "Zoomen") oder zum aktiveren/schalten einer bestimmten Funktion eingesetzt werden.

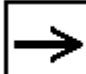

Hinweis: Neben der reinen Zuordnung von Gesten zu einer bestimmten Funktion, ist es optional möglich, auch Positionen, Abstände usw. zu ermitteln, die mit Hilfe einer Geste erzeugt wurden. Abhängig von so ermittelten Werten, können durch den AE wiederum bestimmte Funktionen realisiert werden. So können z.B. durch verschiedene Abstände beim Wischen zu unterschiedlichen Bildern gewechselt werden. Kurzes "Wischen" wechselt z.B. ins benachbarte/nächste Bild, währen ein weiteres "Wischen" z.B. ins übernächste Bild wechselt.

Da dieses Verhalten sehr spezifisch sein kann, muss die entsprechende Beschreibung durch den AE erfolgen!

### **7 Die Statusleiste**

Die Statusleiste des VOK kann je nach Einstellung in drei verschiedenen Betriebsarten dargestellt werden. Die Einstellung wird vom AE mithilfe des VBASE-Editors, zentral für das gesamte Projekt vorgenommen und ist zur Laufzeit nicht veränderbar.

Die Statusleiste beinhaltet Systeminformationen des VOK und ermöglicht das Aufrufen von hinterlegten Systemfunktionen. Alle in der Statusleiste befindlichen Funktionen können wahlweise auch durch das Feld "Systemfunktionen" aufgerufen werden, sodass die Statusleiste nicht zwangsweise benutzt werden muss, um die volle Funktionalität zu gewährleisten. Die jeweilige Funktion des Feldes muss zuvor vom AE im VBASE-Editor eingestellt werden.

#### **7.1 Große Statusleiste**

Die große Statusleiste wird am kompletten oberen Rand des Bildschirmes angezeigt und ist je nach VOK-Version permanent sichtbar.

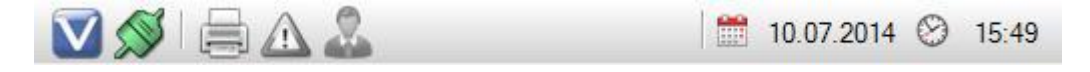

#### **7.2 Kleine Statusleiste**

Wurde die Statusleiste als kleine Statusleiste eingestellt, wird sie nicht permanent dargestellt und es sind einige zusätzliche Eigenschaften für die Aktivierung und Darstellung der kleinen Statusleiste verfügbar.

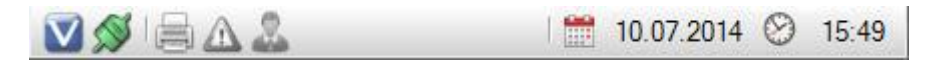

Die kleine Statusleiste ist kompakter als die große Statusleiste, beherbergt aber die gleichen Informationen und Funktionen. Sie wird anders als die große Statusleiste über dem aktuellen Prozessbild eingeblendet, das bedeutet, sie überdeckt das Prozessbild an dieser Stelle.

Die Position, an der die Statusleiste im Bild angezeigt wird, sowie die Art wie die kleine Statusleiste aktiviert wird, ist zentral (durch den AE) einstellbar.

#### **7.2.1 Aktivierung der kleinen Statusleiste**

Die kleine Statusleiste kann je nach Voreinstellung z. B. durch Positionieren des Mauszeigers über dem Bereich, in dem sie angezeigt werden soll, aufgerufen werden (meistens im Titel). Ist zusätzlich zur Option "kleine Statusleiste" die Option "Tastenkombination" aktiviert, ist die automatische Einblendung der kleinen Statusleiste deaktiviert. Zum Einblenden muss dann eine bestimmte Tastenkombination betätigt werden. Diese Tastenkombination wird vom AE festgelegt. Zum Ausblenden der Statusleiste muss entweder erneut die

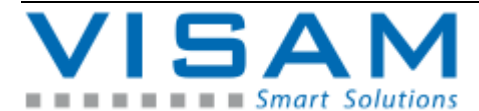

Tastenkombination betätigt werden oder der Mauszeiger von der Statusleiste weg bewegt werden.

Außerdem wird die kleine Statusleiste bei bestimmten Meldungen eingeblendet.

**7.3 Bereicheder Statusleiste**

Die Funktionen der Statusleiste sind unterteilt in einzelne Bereiche, sogenannte "Zellen".

Die Zellen 1-5 (auf der linken Seite) können je nach Voreinstellung bedient werden.

Die Zellen 6-7 dienen lediglich der Anzeige von Systeminformationen.

**7.4 Bedienung der Statusleiste**

Die bedienbaren Zellen der Statusleiste, können durch Anklicken mit der Maus (linke Maustaste) bzw. Antippen (bei TouchScreen) aktiviert werden.

Bei Verwendung einer Tastatur, kann die Zellennummer (1-5) in Kombination mit der "Alt"-Taste verwendet werden.

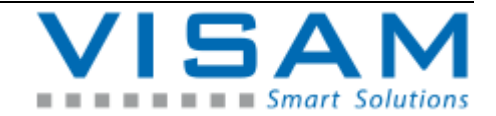

- **7.5 Funktionen der Statusleiste**
- **7.5.1 Allgemeine Systeminformationen (1)**

Zelle  $1$  (ALT + 1):

Öffnet ein Fenster mit allgemeinen Informationen.

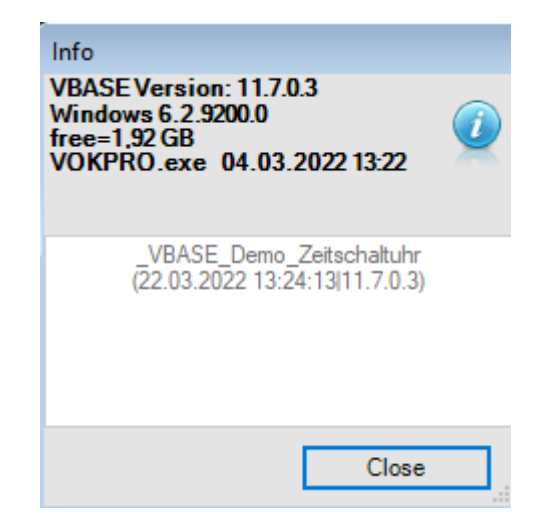

Die ersten vier Zeilen beinhalten Informationen, wie Firmenname, Kontaktdaten oder ähnliches die der "AE", für dieses Projekt in den Projekteigenschaften (im Bereich Info/Zeit) hinterlegt hat.

Die unteren beiden Zeilen enthalten, Projektname und Speicherort ("Prj=") sowie den Ausgabestand (Datum und Uhrzeit der letzten Änderungen im Projekt).

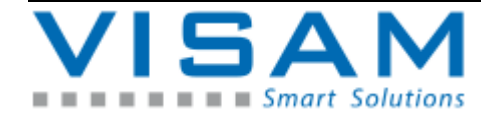

**7.5.2 Kommunikationsstatus (2)**

Zelle  $2$  (ALT  $+2$ ):

Öffnet ein Fenster mit allen Informationen über den Datenaustausch und zeigt den Status der Kommunikation (OK oder Fehler).

Statusanzeige:

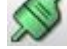

Kommunikation ist in Ordnung

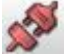

Kommunikation ist gestört.

VKK- (Kommunikations-) Info:

|    | VKK-Info                                                                                                   | ▣<br>- <del>- - 1</del> |    |
|----|----------------------------------------------------------------------------------------------------|-------------------------|----|
|    | 22.03.2022, 13:29:31                                                                                       |                         |    |
|    | < © VOK(4165) Online<br>≺® VKM3 (7743:12) Zykl=0,016 V1.2.18 S7 ISO ON TCPIP 3<br><® VKM9 (0:0) Zykl=0,000 |                         |    |
| 黒田 | 1,91 GB / 7,88 GB (24,3%) available                                                                        |                         |    |
|    | 58,30 GB / 222,94 GB (26,2%) available                                                                     |                         |    |
|    | 2 VB Programs (2036) < 1 (max 0) ms OK                                                                     |                         |    |
|    | 7 FB working, < 1 ms                                                                                       |                         |    |
|    | Current Picture = 9                                                                                        |                         |    |
|    | 5 Symbols (266 KB)                                                                                         |                         |    |
|    | <b>MODBUS</b>                                                                                              |                         |    |
|    | 0 Web-Remote-Clients connected                                                                             |                         |    |
|    | 7 Database Connections                                                                                     |                         | .: |

Abbildung 7 VKK-Info

Dieses Fenster zeigt Detail-Informationen zum Datenaustausch und zum aktuellen VOK-Status.

Die erste Zeile gibt das aktuelle Datum und die Uhrzeit (wie im System eingestellt) an.

Die zweite Zeile gibt die Laufzeit des VOK in Klammern an und ob eine Verbindung zu angeschlossenen Systemen besteht (im Beispielfall "Online"). Zusätzlich werden die verwendeten Remote-Schnittstellen und deren Status, Kommunikationszähler (lesend:schreibend), Zykluszeit, Treiberversion und Name in untergruppierten Zeilen angezeigt. Im Fehlerfall wird die Zeile rot dargestellt und entsprechende Hinweise angezeigt.

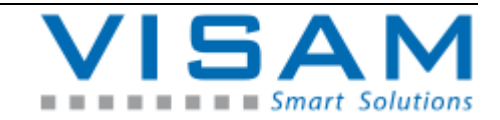

EDIE dritte Zeile gibt die momentane Arbeitsspeichernutzung als Speichergröße (momentan genutzt / insgesamt vorhanden) und die Speichernutzung in Prozent an.

Die vierte Zeile gibt den benutzten und den noch vorhandenen Festspeicherplatz in Speichergröße und die Nutzung in Prozent an (im Beispielsfall 0 B / 0 B (0%), da der Screenshot auf einer emulierten Offline Version erzeugt wurde, bei realen Geräten wird hier der reale Speicherplatz des verwendeten Festspeichers (z.B. Festplatte/SSD) wiedergegeben).

Die fünfte Zeile gibt an, ob die VBASE Basic-Engine (VB-Engine) aktiviert ist oder nicht.

Die BASIC-Engine arbeitet (wenn aktiviert) vom AE spezifisch programmierte Programmteile innerhalb des VBASE-Laufzeitsystems ab.

Ist die VB-Engine aktiv, werden in dieser Zeile zusätzlich VB-Statusinformationen (Anzahl der aktuell aktiven VB-Programme, Bearbeitungszähler, Zykluszeit, maximale Zykluszeit und Status) angezeigt. Im Fehlerfall wird die Zeile rot dargestellt und entsprechende Hinweise angezeigt.

 $\bullet$  Die sechste Zeile gibt an, welches Bild (Prozessbild)gerade angezeigt wird (absolute Bildnummer anhand derer die Bilder von VBASE verwaltet werden).

Die siebte Zeile gibt an, wie viele Symbole im aktuellen Projekt benutzt werden und wie viel Speicherplatz diese insgesamt belegen.

Die achte Zeile zeigt den Status von aktiven Daten-Server-Schnittstellen an. Es wird dargestellt welche Server-Schnittstellen durch den AE aktiviert wurden sowie deren jeweils aktuellen Betriebszustand.

Von VBASE unterstützte Daten-Server und Ihre Verwendung:

- VOK TCP/IP-Server, ermöglicht die Vernetzung verschiedenen VBASE- bzw. VisAM- Systeme (Kommunikation zwischen unterschiedlichen VISAM HMI-Systemen und SCADA-Anwendungen. Da diese Server-Schnittstelle von der VISAM GmbH offen dokumentiert wird und leicht zu integrieren ist, wird dieser Server auch für die Anbindung von Fremdsoftware eingesetzt. Siehe entsprechende Dokumentation des AE.
- ISO on TCP (RFC1006) Server. Die VBASE-RT stellt einen einfachen zum "ISO-Standard" kompatiblen Server zur Verfügung, über den verschiedenste Systeme, die diesen Standard unterstützen, kommunizieren können.
- Modbus TCP-Server. Die VBASE-RT stellt einen einfachen zu "Modbus TCP" kompatiblen Server zur Verfügung, über den verschiedenste Systeme, die diesen Standard unterstützen, kommunizieren können.

Der Web-Remote Server (Darstellung in der letzten Zeile), ermöglicht (wenn aktiviert) die Fernbedienung von bestimmten Prozessbildern bzw. dem ganzen Projekt (je nach Parametrierung durch den AE) mit Hilfe von Web-Browser-

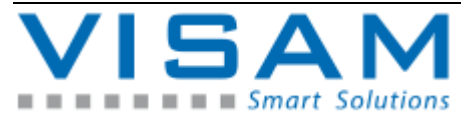

basierten Systemen. Dazu gehören PC-Systeme, SmartPhones, Tablett-PC's usw. bis hin zu SmartTV's. Der VBASE Web-Remote Server ist plattformunabhängig und kann zur Fernbedienung auf verschiedenen Betriebssystemen (z.B. iOS, Android, MS-Windows…) eingesetzt werden. Bedingung für verwendbare Web-Remote-Clients ist der Einsatz eines modernen Web-Browsers (auf dem Client) mit weitgehender Unterstützung des HTML5-Standards.

In dieser Zeile wird neben dem Status (Web-Remote Server aktiv/inaktiv) auch die Anzahl der aktiven "Web-Sessions" angezeigt.

Jede Web-Session steht für ein aktiv angemeldetes, entferntes System, das per Web-Browser mit dem Server in Verbindung steht.

**Nur** die VBASE **SERVER-RT unterstützen** mehr als eine Web-Session zur gleichen Zeit! Bei **allen anderen Laufzeitsystemen** wird die Anmeldung weiterer Systeme abgewiesen, sobald sich ein System erfolgreich mit dem VBASE Web-Remote Server verbunden hat.

Kurz nachdem eine Session beendet wurde (Client abgemeldet), steht die Anmeldung auch anderen Systemen wieder zur Verfügung.

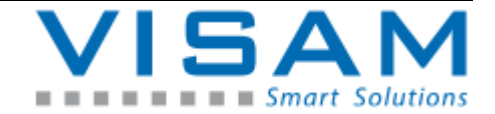

**7.5.3 System- und Benutzerverwaltung (3)**

Zelle  $3$  (ALT  $+3$ ):

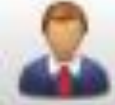

Öffnet die Benutzerverwaltung, wenn diese im Projekt durch den AE aktiviert wurde.

Nach Aktivierung von Zelle 3 in der Symbolleiste oder durch Aufruf durch ein entsprechendes Feld, verlangt das System die Identifikation eines berechtigten Benutzers, durch Eingabe von Benutzername und Benutzercode ("Passwort"). In der oberen Zeile kann aus einer Liste ein gültiger Benutzer gewählt werden, um den Vollzugriff zu erhalten, muss man sich als System Manager (Administrator) anmelden.

| V<br>23         |                |                |    |              |                 |             |   |              |   |            |
|-----------------|----------------|----------------|----|--------------|-----------------|-------------|---|--------------|---|------------|
| 2<br>- Benutzer |                |                |    |              |                 |             |   |              |   |            |
|                 |                |                |    |              |                 |             |   |              |   |            |
| 1               | $\overline{2}$ | 3              | 4  | $-5$         | $6\phantom{1}6$ | 7           | 8 | 9            | θ | BS         |
| Α               | В              | $\overline{C}$ | Đ  | E.           | F               | $\mathbf G$ | Н | ł            | J | <b>CLR</b> |
| Κ               |                | м              | Ν  | Θ            | P               | $\mathbf Q$ | R | <sub>S</sub> |   | <b>ESC</b> |
| U               | $\sqrt{ }$     | W              | Χ  | $\mathsf{Y}$ | Ζ               |             |   | #            |   |            |
|                 | ?              |                | k, | 5            |                 |             |   |              | ⊕ | OK         |

Abbildung 8 Benutzeranmeldung

Diese Eingabehilfe ("CODE" – Fenster) ermöglicht die Eingabe der benötigten Daten, mit Hilfe von TouchScreen oder einer Computer-Maus, sowie durch direkte Eingabe mit einer Tastatur.

Eine erfolgreiche Anmeldung kommt nur durch Eingabe des Benutzernamens in Kombination mit dem für diesen Benutzer gültigen Benutzercode zustande.

Das Laufzeitsystem ("VOK") kennt zwei generelle Arten von Benutzern:

- normale Bediener (Benutzer / User)
- System Manager (Administrator),

Der Name des "System Managers" ist änderbar!

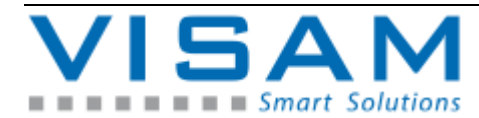

Eine fehlerhafte bzw. unzulässige Anmeldung wird symbolisch, wie folgt angezeigt:

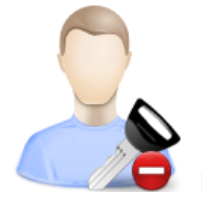

Erfolglose Anmeldung.

Falscher Name oder falscher Benutzer-CODE. Benutzerkonten inkl. Namen und CODE, können durch den "Systemmanager" innerhalb der "Systemverwaltung" geändert werden.

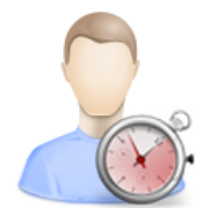

Benutzerkonto inaktiv bzw. abgelaufen.

Die Gültigkeit des Benutzerskontos wurde deaktiviert und muss vom "System-Manager", innerhalb der Systemverwaltung erneut aktiviert werden.

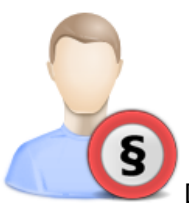

Der angemeldete Benutzer hat nicht das Recht diese Aktion

auszuführen.

Alle Rechte von Benutzern, werden ausschließlich vom System-Manager, innerhalb der Systemverwaltung, vergeben bzw. deaktiviert. Welche Rechte notwendig sind um bestimmte Funktionen auszuführen wird durch den AE bestimmt und im Projekt hinterlegt.

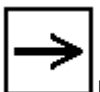

Der AE muss dem Systemmanager eine entsprechende Dokumentation übergeben um diesem die Verwaltung der Benutzerrechte zu ermöglichen!

Das System erkennt auf Grund der Anmeldung, automatisch, wenn sich der "System Manager" anmeldet und öffnet nach positiver Anmeldung automatisch die Systemverwaltung (siehe Abschnitt: "Systemverwaltung")

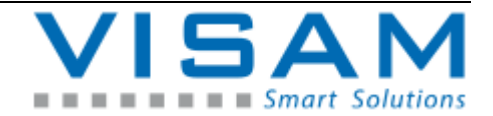

Ein "normaler Bediener" (Benutzer/User) kann nach erfolgreicher Anmeldung seinen eigenen Benutzer-Code verändern, sofern ihm das Recht dazu, innerhalb der Systemverwaltung, eingeräumt wurde.

In diesem Fall erscheint ein Eingabefeld nachdem der User erneut den Benutzerverwaltung Schalter betätigt hat. In dem nun geöffneten Feld, das visuell identisch zu dem Anmeldefenster ist, kann nun über die Eingabehilfe ein neuer Benutzer-Code für den aktuellen Nutzer angegeben werden.

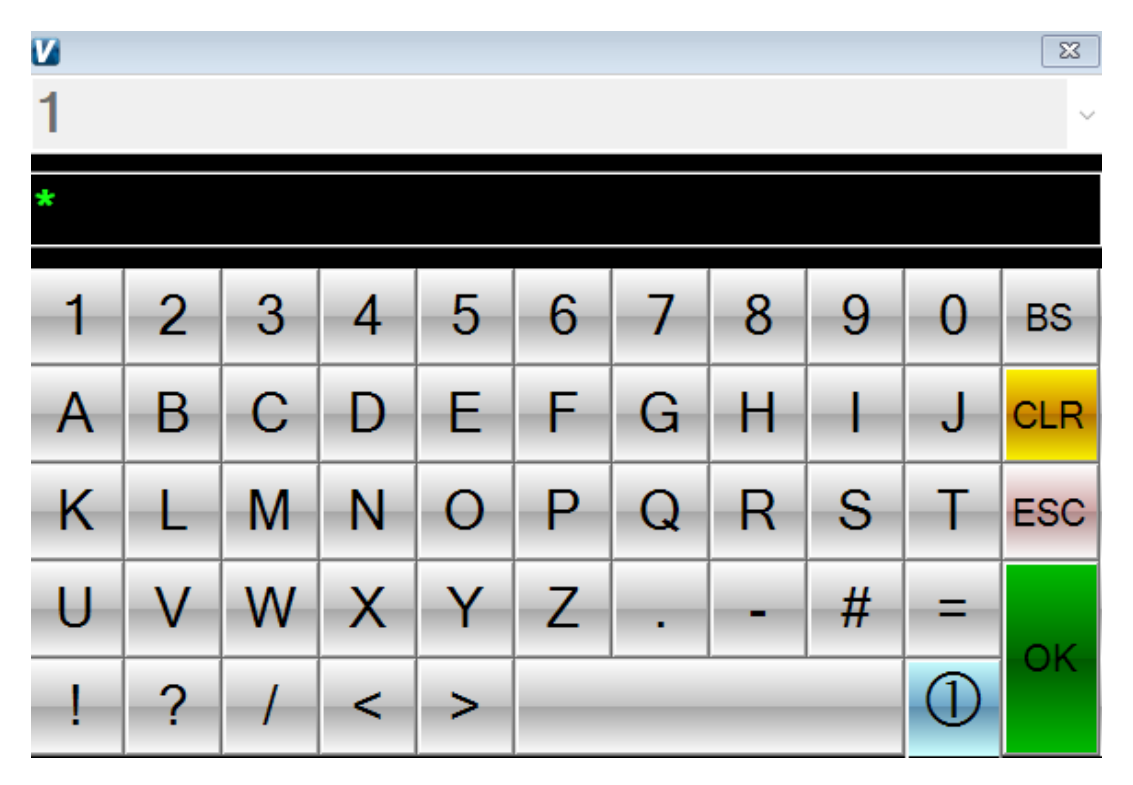

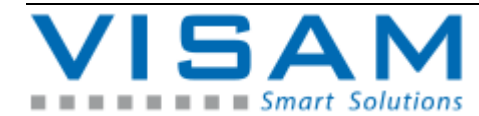

#### **7.5.4 Hardcopy (4)**

Zelle 4 (ALT  $+$  4):

Sendet den aktuellen Bildschirminhalt an den angeschlossenen Standard-Drucker, sofern diese Funktion durch den AE im Projekt aktiviert wurde.

**7.5.5 Meldesystem (5)**

Zelle 5 (ALT  $+$  5):

Zeigt den Status des Meldesystems bzw. öffnet das Meldefenster mit der Anzeige der aktuellen Meldungen, sofern das Meldesystem im Projekt durch den AE aktiviert wurde.

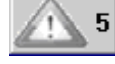

Status: Keine Meldung aktiv

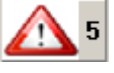

Daueranzeige, Status: mindesten eine Meldung, keine unquittierte Meldung

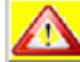

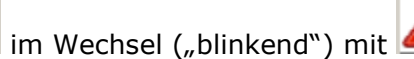

Status: mindestens eine oder mehrere unquittierte Meldung(en) steht bzw. stehen an.

**7.5.6 Aktueller Benutzername (6)**

Zelle 6 (nur Anzeige):

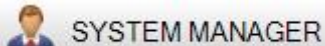

Zeigt den aktuell bzw. zuletzt angemeldeten Benutzer an, sofern die Benutzerverwaltung durch den AE im Projekt aktiviert wurde.

**7.5.7 Systemzeit (7)**

Zelle 7 (nur Anzeige):

23 10.07.2014 08:57:46 Zeigt das aktuelle Datum sowie die Uhrzeit des

Systems.

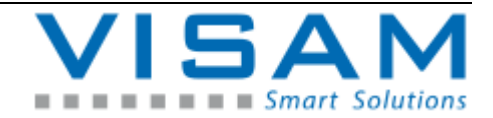

### **8 Die Systemverwaltung**

#### **8.1 Systemverwaltung öffnen**

Meldet sich der "System Manager" (Administrator), zum Beispiel durch Aktivieren von "Zelle 3" der Statusleiste und Eingabe seines Namens in Kombination mit seinem Benutzercode erfolgreich an, öffnet sich automatisch das Fenster der Systemverwaltung.

Innerhalb der Systemverwaltung können neben der zentralen Verwaltung aller Benutzerkonten, generelle Systemeinstellungen (unter Setup) verändert werden.

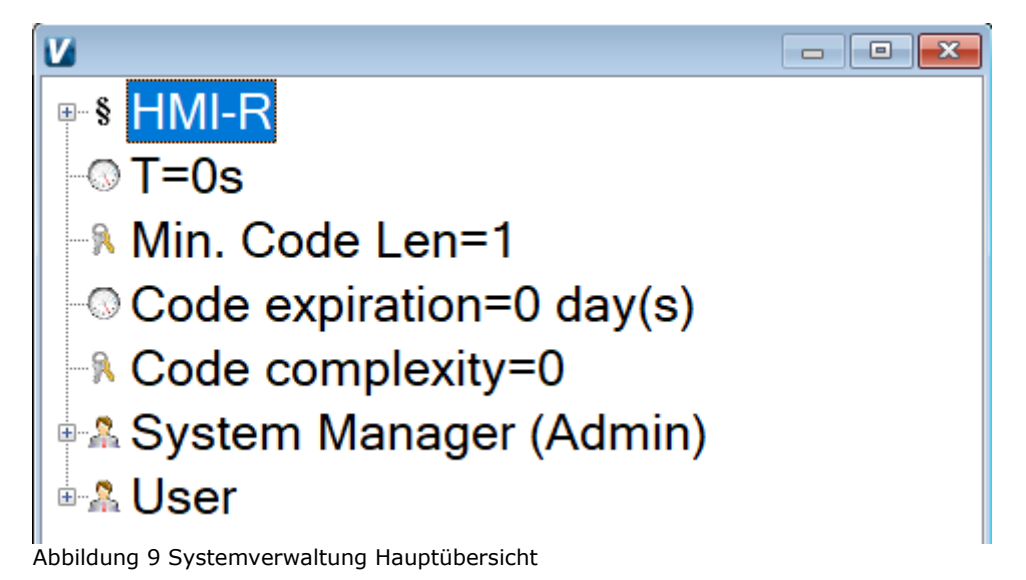

- 
- **8.2 Zuordnung von Rechten für Funktionen**

Welche Funktionen, zur Bedienung welche spezifischen Berechtigungen verlangen, sind zum Teil im Laufzeitsystem fest hinterlegt, oder werden vom "AE" im Projekt parametriert.

Diese Zuordnung lässt sich zur Laufzeit nicht ändern!

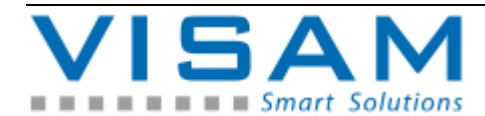

- **8.3 Änderungen in der Systemverwaltung**
- **8.3.1 Rechte - Bezeichnungen (HMI-R) ändern**

In dieser Rubrik können die Namen / Bezeichnung aller 32 zur Verfügung stehenden Rechte (Berechtigungen) geändert werden.

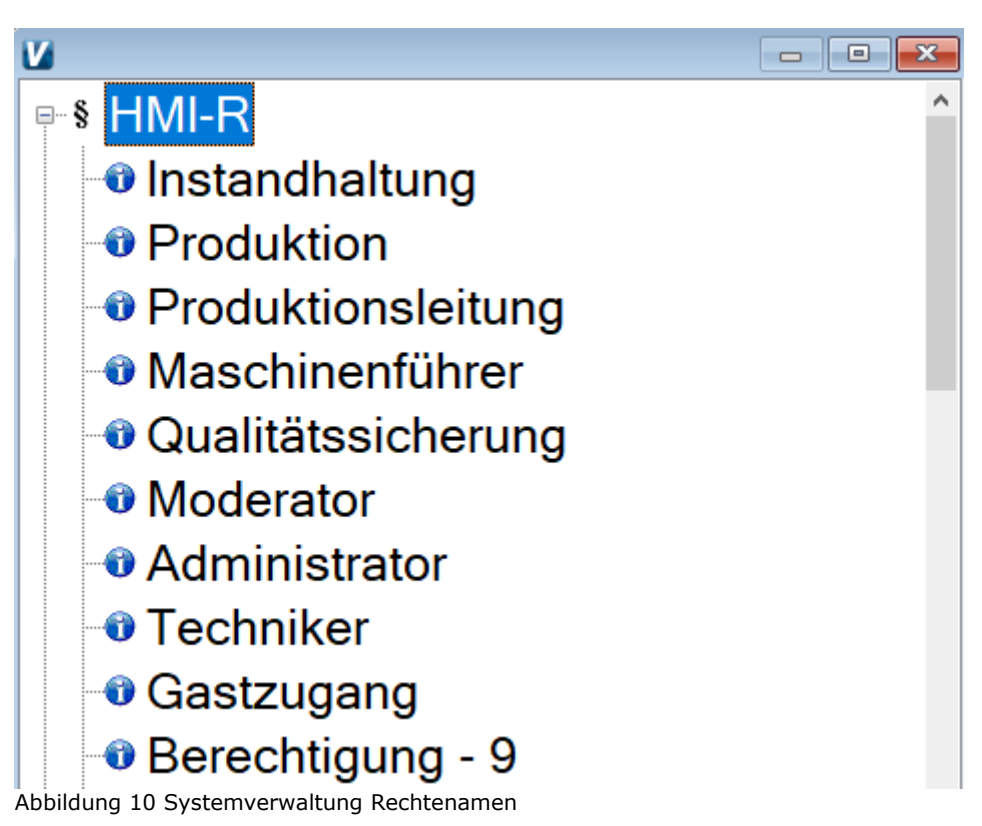

**8.3.2 Benutzer - Anmeldezeit einstellen**

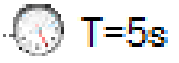

Unter Benutzer-Anmeldezeit, kann die Zeit (in Sekunden) eingestellt werden, wie lange eine Benutzeranmeldung ohne Bedienereingabe aktiv bleibt.

Diese Zeit wird nach einer erfolgreichen Benutzeranmeldung, bei jeder Bedienereingabe automatisch neu gestartet. D.h. der Bediener bleibt solange angemeldet, wie er aktiv das System bedient.

Solange diese Anmeldezeit nicht abläuft, bleibt der Bediener angemeldet und kann alle Funktionen bedienen, für die er die nötigen Rechte besitzt. Läuft die Zeit ab, wird der Bediener automatisch abgemeldet und muss sich vor der nächsten Bedienung erneut anmelden.

Wird die Benutzer-Anmeldezeit auf "0" eingestellt, muss vor jeder Bedienung, die eine Berechtigung verlangt, ein erneute Anmeldung erfolgen.

**8.3.3 Mindestlängefür Benutzer-Codes einstellen**

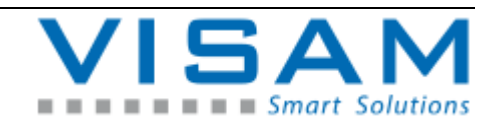

HB\_VBASE\_VOK\_11x\_v1.doc

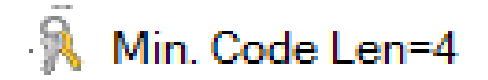

Unter dem Kürzel "Min. Code Len=" kann die Mindestlänge (Anzahl Zeichen) für neue Benutzer-Codes eingestellt werden.

**8.3.4 Verfallszeit für Benutzer-Codes einstellen**

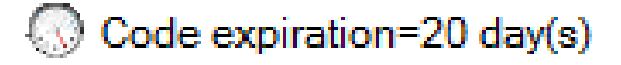

Unter dem Kürzel "Code expiration=" kann die Verfallszeit (in Tagen) eingestellt werden, nach der ein Benutzerkonto automatisch deaktiviert wird, wenn der entsprechende Benutzer in dieser Zeitspanne seinen Benutzercode nicht geändert hat.

Deaktivierte bzw. abgelaufene Benutzerkonten, müssen vom "System Manager" erneut, manuell, innerhalb der Benutzerkontenverwaltung, aktiviert werden.

**8.3.5 Komplexität für Benutzer-Codes einstellen**

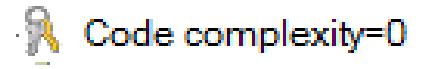

Unter dem Kürzel "Code complexity=" kann die Komplexitätsanforderung für Benutzer-Codes eingestellt werden. Folgende Eingaben sind möglich:

0 = minimal, es sind nur Zahlen oder nur Buchstaben zulässig, bei Buchstaben wird nicht zwischen Klein- und Großschreibung unterschieden.

1 = minimal, es sind nur Zahlen oder nur Buchstaben zulässig, allerdings wird bei Buchstaben zwischen Klein- und Großschreibung unterschieden.

2 = Der neue Benutzer-Code muss mindesten zwei der

Komplexitätsanforderungen erfüllen.

3 = Der neue Benutzer-Code muss mindesten drei der

- Komplexitätsanforderungen erfüllen.
- 4 = Der neue Benutzer-Code muss alle vier Komplexitätsanforderungen erfüllen.

Komplexitätsanforderungen:

- Großbuchstaben
- Kleinbuchstaben
- Zahlen
- **Sonderzeichen**

Nach Eingabe eines korrekten Benutzer-Codes, wird der Benutzer-Code geändert und die Eingabehilfe geschlossen.

Lässt die Eingabehilfe sich nicht beenden, bzw. wird erneut angezeigt, war der neue Benutzer-Code unzulässig.

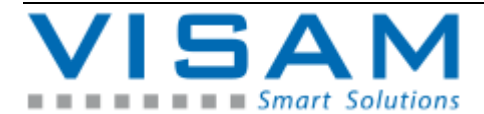

**8.4 System Manager (Admin) Konto**

Der System Manger besitzt in der HMI-Oberfläche grundsätzlich **immer alle Rechte**. Daher sind für das Konto des System Managers auch nur der Name des Kontos und der Benutzercode einstellbar.

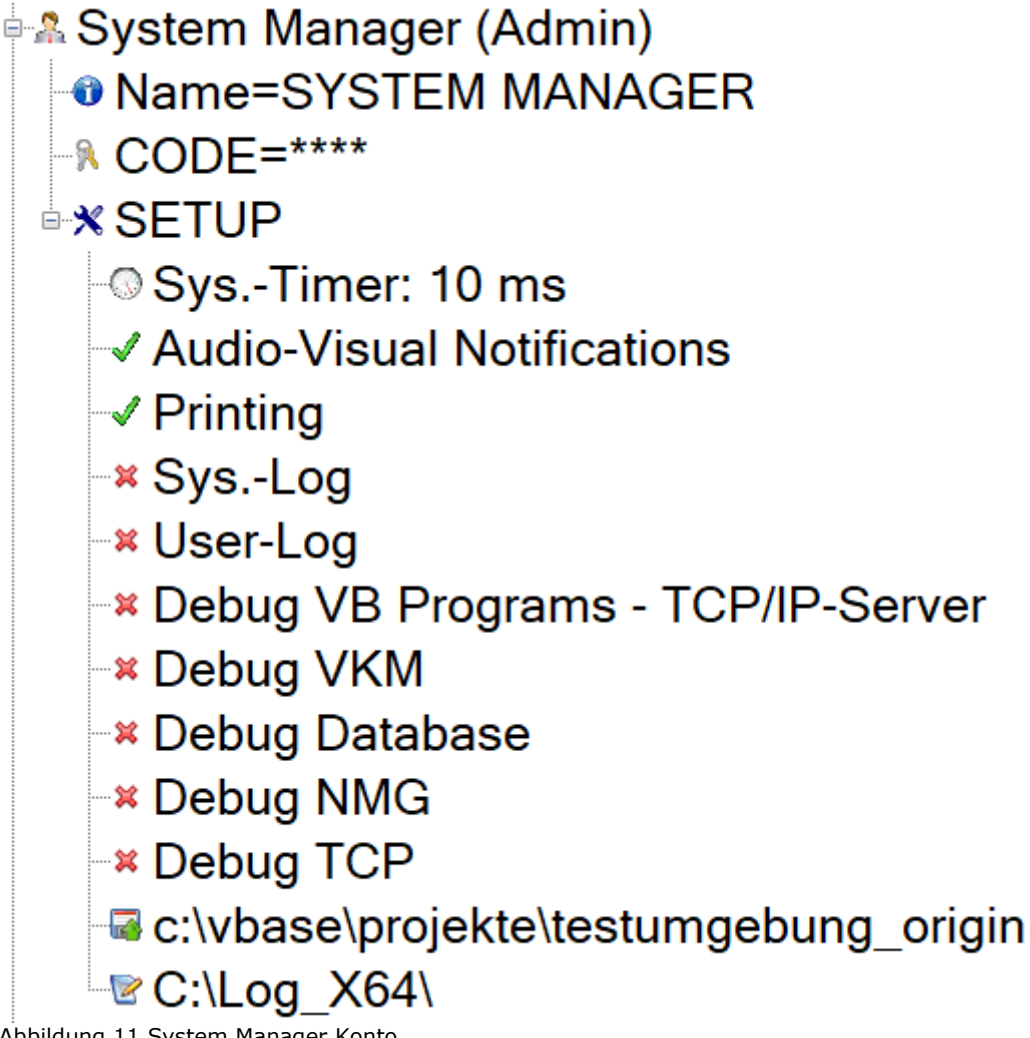

Abbildung 11 System Manager Konto

**8.4.1 Online-Setup aktivieren**

Über den Eintrag "Setup" innerhalb des System Manager Kontos, wird das Online-Setupfenster aufgerufen.

Das "Online-Setup" ermöglich die Veränderungen von bestimmten, globalen Projekt-Eigenschaften, zur Laufzeit und bietet Zugriff auf sogenannte "Debug-Informationen" die im Fehlerfalle zur Diagnose der Fehlerursache hilfreich sein können.

Alle hier vorgenommen Einstellungen werden nicht gespeichert! Nach einem Neustart der Software, werden die Einstellungen aus dem gespeicherten Projekt geladen (so wie vom AE parametriert).

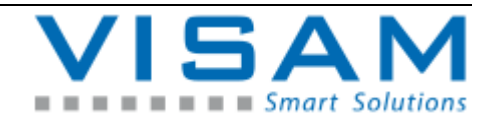

### **Diese Einstellung dürfen nur von entsprechend geschultem Personal mit Systemkenntnissen verändert werden!**

- **8.4.2 Einstellmöglichkeiten im Online-Setup**
	- 1 Einstellen des VOK Systemtaktes (Grund-Wert 10ms Grenzwerte 1-999 ms)
	- 2 Ein-/Ausschalten von Bild- und akustischen Meldungen
	- 3 Ein-/Ausschalten der Druckerausgabe
	- 4 Ein-/Ausschalten der System-LOG Funktion
	- 5 Ein-/Ausschalten der Bediener-LOG Funktion
	- 6 Ein-/Ausschalten des VB Debuggings bzw. Debugging des TCP/IP-Server
	- 7 Ein-/Ausschalten des VKM Debuggings
	- 8 Ein-/Ausschalten der Datenbankereignisse
	- 9 Ein-/Ausschalten der NachrichtenManager Ereignisse
	- 10 Ein-/Ausschalten der TCP Ereignisse
	- 11 Ändern des Ordners (Verzeichnis) für die Rezeptverwaltung
	- 12 Ändern des Ordners (Verzeichnis) für die Protokollierung

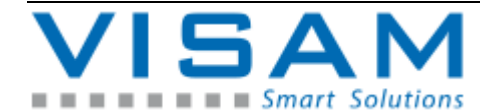

#### **8.5 Benutzerkonten**

In den Benutzerkonten können durch den "System Manager", für jeden Benutzer ("User") Einstellungen vorgenommen, sowie eine Reihe von Rechten vergeben bzw. auch deaktiviert werden.

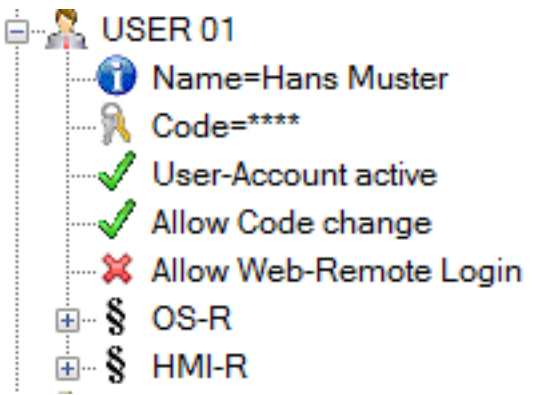

Abbildung 12 Benutzerkonto

**8.5.1 Benutzerkontoname ändern**

Durch Auswahl des Benutzerkontonamens öffnet sich die alphanumerische Eingabehilfe und ermöglicht die Änderung des Benutzerkontonamens.

**8.5.2 Benutzercode ändern**

Durch Auswahl der Zeile "Code", öffnet sich die alphanumerische Eingabehilfe und ermöglicht die Änderung des Benutzercodes.

**8.5.3 Benutzerkonto aktivieren / deaktivieren**

Die Option "User-Account active", zeigt die Status des Benutzerkontos.

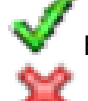

Ein grüner Haken vor dem Eintrag bedeutet, dieses Benutzerkonto ist aktiv.

Ein rotes Kreuz vor dem Eintrag bedeutet, dieses Konto ist deaktiviert.

Durch Auswahl der Zeile kann der Status (aktiv / inaktiv) gewechselt werden.

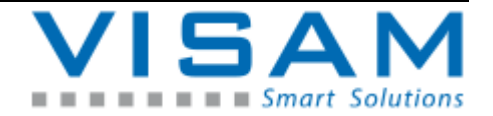

8.5.4 **Dem Benutzer die Änderung seine Benutzercodes erlauben** 

Die Option "Allow Code change", zeigt an ob dieser Benutzer seinen Benutzercode selbst verändern darf.

Ein grüner Haken vor dem Eintrag bedeutet, dieser Benutzer darf seinen Benutzercode ändern.

Ein rotes Kreuz vor dem Eintrag bedeutet, dieser Benutzer darf seinen Benutzercode nicht ändern.

Durch Auswahl der Zeile kann der Status (Benutzercode änderbar oder nicht) gewechselt werden.

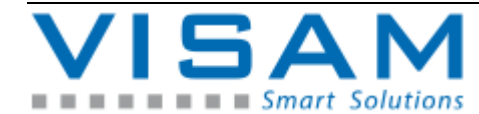
# **8.5.5 OS-Rechte einstellen**

Š Im Abschnitt "OS-R" können bestimmte Betriebssystemrechte für jeden Benutzer eingestellt werden.

Ein grüner Haken vor einem Eintrag bedeutet, dass dieser Benutzer dieses Recht besitzt.

Ein rotes Kreuz vor einem Eintrag bedeutet, dass dieser Benutzer dieses Recht NICHT besitzt.

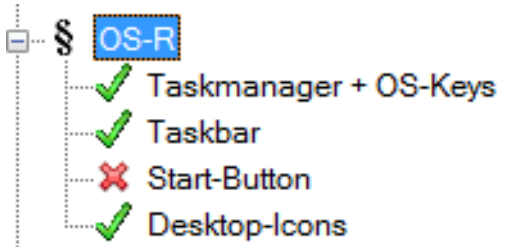

Abbildung 13 Benutzer OS-Rechte

#### Task-Manager + OS-Keys

Bestimmt, ob dem Benutzer der "Task-Manager" des Betriebssystems und grundlegende Betriebssystem-Tastenkombinationen zur Verfügung stehen oder nicht.

Taskbar Bestimmt, ob dem Benutzer die "Taskleiste" zur Verfügung steht oder nicht.

#### Start-Button

Bestimmt, ob dem Benutzer der "Start-Button" des Betriebssystems zur Verfügung steht oder nicht.

Desktop-Icons Bestimmt, ob dem Benutzer die "Desktop-Icons" des Betriebssystems zur Verfügung steht oder nicht.

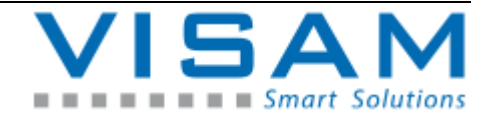

#### **8.5.6 HMI-Rechte einstellen**

Š Im Abschnitt "HMI-R" werden die Berechtigungen für die HMI- Oberfläche (Felder) für jeden Benutzer eingestellt.

Die Bezeichnungen sowie die Verwendung der Berechtigungen sind variabel und zum Teil von der Projektierung durch den "AE" vorgegeben.

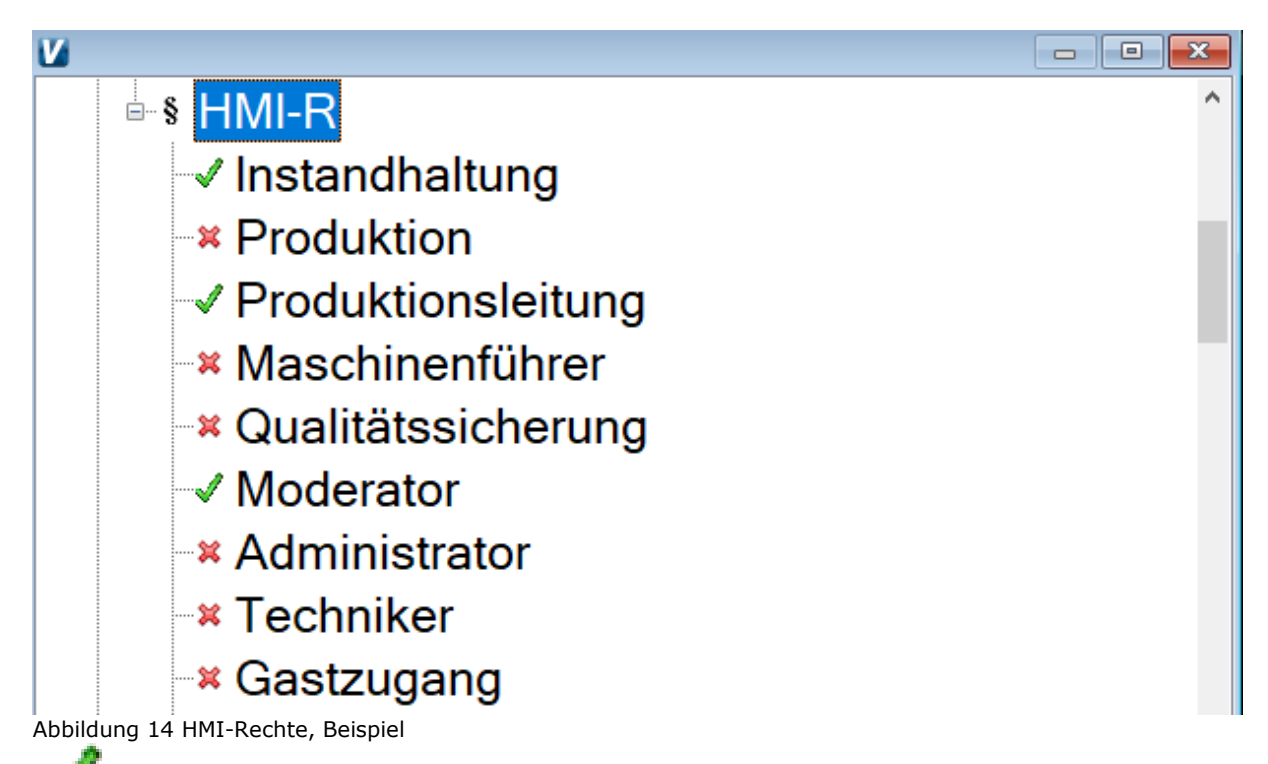

Ein grüner Haken vor einem Eintrag bedeutet, dass dieser Benutzer diese Berechtigung besitzt.

Ein rotes Kreuz vor einem Eintrag bedeutet, dass dieser Benutzer diese Berechtigung NICHT besitzt.

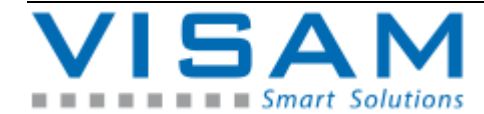

# **9 Das Meldesystem**

Mit Hilfe des optional projektierbaren Meldesystems, können Ereignisse wie z.B. Störungen und Warnungen zentral angezeigt werden. Zusätzlich besteht die Möglichkeit alle Meldeereignisse aufzuzeichnen und auszuwerten.

# **9.1 Statusanzeige aktiver Meldungen**

Ist das Meldesystem im "Projekt" aktiviert, werden anstehende Meldungen in der Statusleiste symbolisch angezeigt.

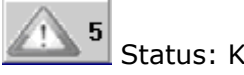

Status: Keine Meldung aktiv

Daueranzeige, Staus: mindesten eine Meldung, keine unquittierte Meldung

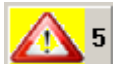

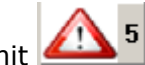

im Wechsel ("blinkend") mit Staus: mindestens eine oder mehrere unquittierte Meldung(en) steht bzw. stehen an.

# **9.2 Detailanzeige aktiver Meldungen**

Durch Auswahl der "Zelle 5" in der Statusleiste, öffnet sich das Meldefenster.

Je nach Projektierung ist es auch möglich, dass dieses Meldefenster, bei Auftreten einer Meldung, automatisch geöffnet wird.

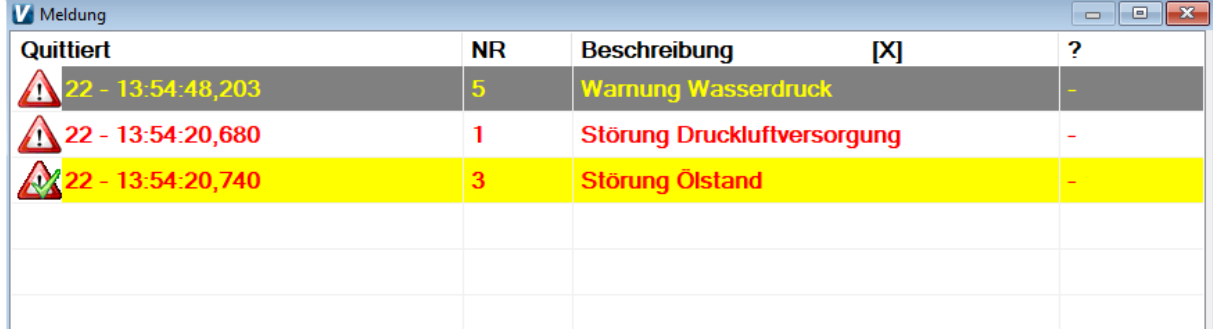

Jede Zeile in dieser Tabelle beschreibt eine anstehende, aktive Meldung.

Die erste Spalte der Tabelle, zeigt den Status der Meldung symbolisch an:

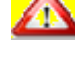

aktive, nicht quittierte Meldung

aktive, bereits quittierte Meldung

SQ In der zweiten Spalte wird die eindeutige Meldenummer angezeigt.

Bezeichnung Die dritte Spalte, zeigt den beschreibenden Text zu einer Meldung.

In der letzten Spalte können zusätzliche Informationen zu dieser Meldung hinterlegt sein, wenn diese vom "AE" eingerichtet wurden.

 $M_{\bullet}$  Mit Hilfe der Taste "ESC" oder Anklicken bzw. Antippen der Kopfzeile wird das Meldefenster geschlossen.

# **9.2.1 Anzeige Meldeverlauf**

Der Meldeverlauf zeigt, die letzten 250 Meldeereignisse, in der Reihenfolge Ihres Auftretens und mit Zeitstempel an.

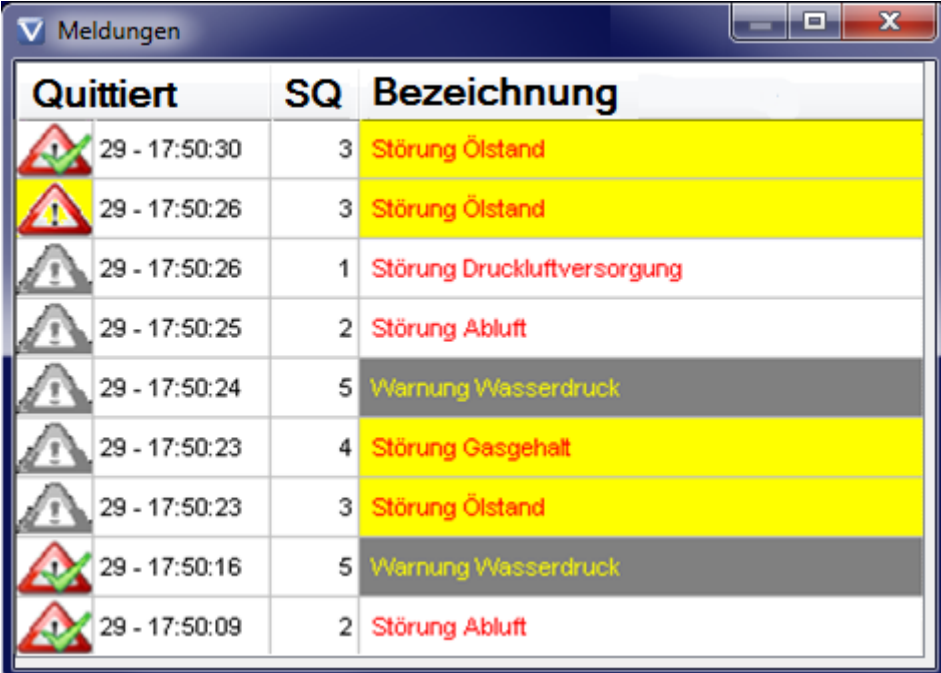

neu aufgetretene aktive Meldung ("kommt")

Meldung wurde quittiert ("quittiert")

Meldung beendet  $($ "geht")

Die zweite Spalte enthält die Zeit, wann dieses Ereignis aufgetreten ist.

SΩ In der dritten Spalte wird die eindeutige Meldenummer angezeigt.

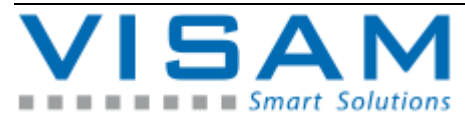

HB\_VBASE\_VOK\_11x\_v1.doc

Bezeichnung Die vierte Spalte, zeigt den beschreibenden Text zu einer Meldung.

### **9.3 Melde-Protokoll**

Sofern der "AE" neben der aktuellen Anzeige von Meldungen (wie zuvor beschreiben), auch die Protokollierung von Meldungen aktiviert hat, werden alle Meldeereignisse auf einem Speichermedium oder in einer Datenbank aufgezeichnet.

Protokollierte Meldeereignisse können mit Hilfe des Feldes Report angezeigt und ausgewertet werden (siehe Kapitel 13.3).

### **9.3.1 Melde-Report (Text-Report)**

Der Melde-Report, ist ein Hilfsprogramm aus früheren VISAM HMI/SCADA Versionen und nicht mehr fester Bestandteil der aktuellen VBASE-Version, kann aber aus Kompatibilitätsgründen (Weiterverwendung alter Projekte ohne Änderungen vorzunehmen) optional, nachträglich installiert werden. Moderne Projekte sollten statt dem Melde-Report, die moderneren Funktion des Feldes "Report " nutzen (siehe Kapitel 13.3).

Wurde das Report-Programm vom "AE" projektiert, kann es mit Hilfe eines Feldes innerhalb der Anwendung aktiviert werden.

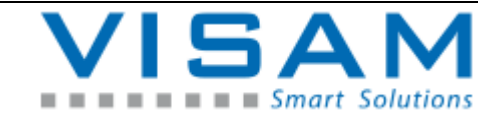

| $\Box$ $\Box$ $\mathbf{x}$<br>process C:\TEMP\22_03_22.MEL |             |    |      |                             |  |  |  |  |
|------------------------------------------------------------|-------------|----|------|-----------------------------|--|--|--|--|
| ID                                                         |             |    | to.  |                             |  |  |  |  |
| $\mathbf{1}$                                               | 13:54:20,07 | ۰N | 0001 | Störung Druckluftversorgung |  |  |  |  |
| $\overline{c}$                                             | 13:54:20,07 | ٠Q | 0003 | Störung Ölstand             |  |  |  |  |
| 3                                                          | 13:54:48,20 | ۰N | 0005 | Warnung Wasserdruck         |  |  |  |  |
| $\vert 4 \vert$                                            | 13:56:02,49 | ٠G | 0005 | Warnung Wasserdruck         |  |  |  |  |
| $\overline{5}$                                             | 13:56:03,89 | ۰N | 0005 | Warnung Wasserdruck         |  |  |  |  |
| 6                                                          | 13:56:04,36 | -N | 0004 | Störung Gasgehalt           |  |  |  |  |
| 7                                                          | 13:57:13,07 | -N | 0001 | Störung Druckluftversorgung |  |  |  |  |
| $\lvert 8 \rvert$                                          | 13:57:13,07 | ٠Q | 0003 | Störung Ölstand             |  |  |  |  |
|                                                            |             |    |      |                             |  |  |  |  |
|                                                            |             |    |      |                             |  |  |  |  |
|                                                            | 22.03.22    |    |      |                             |  |  |  |  |

Abbildung 15 Melde-Report

Die erste Spalte beinhaltet eindeutige Nummer die dem Ereignis zugewiesen wurde.

Die zweite Spalte enthält die Zeit, wann dieses Ereignis aufgetreten ist.

Die dritte Spalte zeigt den Status des Meldeereignisses, symbolisch an:

- -N : Neuauftreten einer Meldung ("kommt")
- -Q : Meldung wurde "quittiert"
- -G : Meldung beendet ("geht")

Die vierte Spalte zeigt die eindeutige Meldenummer.

Die fünfte Spalte zeigt den beschreibenden Text, zur Meldung an.

**9.3.2 Bedienung des Melde-Report (Text-Report)**

In der unteren Zeile des Report-Programms, stehen einige Bedienelemente, für nachfolgend beschriebenen Funktionen zur Verfügung:

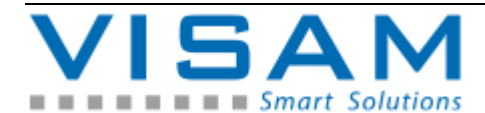

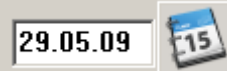

Meldeereignisse werden automatisch in täglich wechselnde Dateien geschrieben. Das Datum unten links zeigt an, welche Datei gegenwärtig angezeigt wird. Um einen bestimmt Tag zu adressieren, kann das Datum an dieser Stelle auch direkt geändert werden.

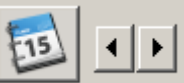

 Mit den Pfeiltasten kann das Datum der anzuzeigenden Meldeereignisse, tageweise verändert werden.

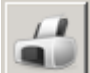

Die Schaltfläche mit dem "Drucker"-Symbol ermöglicht das Ausdrucken der aktuell angezeigten Tabelle.

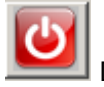

Diese Schaltfläche beendet das Report-Programm.

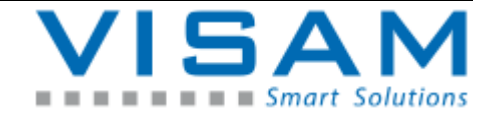

#### **9.3.3 Meldestatistik**

Die Meldestatistik, ist ein Hilfsprogramm aus früheren VISAM HMI/SCADA Versionen und nicht mehr fester Bestandteil der aktuellen VBASE-Version, kann aber aus Kompatibilitätsgründen (Weiterverwendung alter Projekte ohne Änderungen vorzunehmen) optional, nachträglich installiert werden. Moderne Projekte sollten statt der Meldestatistik, die moderneren Funktion des Feldes "Report " nutzen. (siehe Kapitel 13.3)

Das Hilfsprogramm "Meldestatistik" erlaubt eine einfache Auswertung von aufgezeichneten Meldeereignissen für einen wählbaren Zeitraum (in Tagen).

Wurde das Programm vom "AE" projektiert, kann es mit Hilfe eines Feldes innerhalb der Anwendung aktiviert werden.

#### Nach dem Start, öffnet sich zunächst das Auswahlfenster:

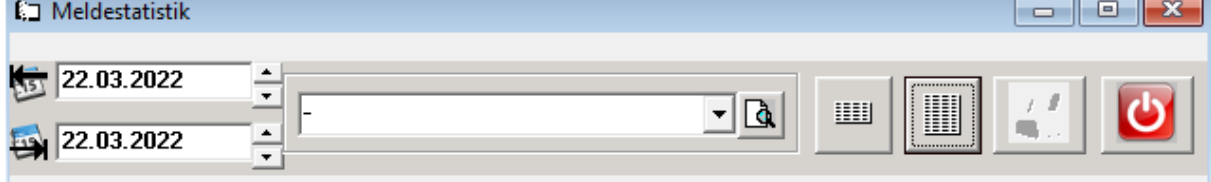

Abbildung 16 Auswahlfenster Meldestatistik

#### Auswerte-Zeitraum:

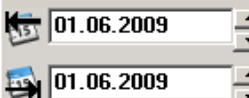

 $\blacksquare$  Im Fenster unten links, kann der auszuwertende Zeitraum (von – bis) in Tagen gewählt werden.

Filter:

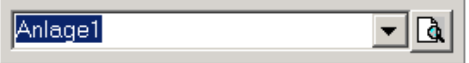

Im mittleren Fensterbereich, ist es möglich optionale Filter für die Auswertung anzugeben. Wurde hier ein Filter gewählt, werden nur die Meldungen in der Statistik berücksichtig, welche den unter Filter angegebenen Text enthalten.

Auswertung anzeigen:

Ш

Die Schaltfläche mit dem kleinen Tabellen-Symbol zeigt eine komprimierte Kurzübersicht der Statistik.

▦

Die Schaltfläche mit dem großen Tabellen-Symbol zeigt eine detaillierte Ansicht der Statistik.

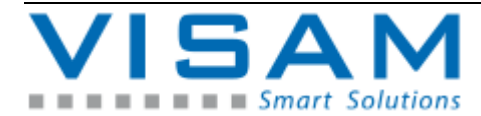

| <b>E</b> □ Meldestatistik |                       |                            |                                | ▣<br>x<br>$\Box$            |
|---------------------------|-----------------------|----------------------------|--------------------------------|-----------------------------|
| Index                     | <b>Anzahl</b>         | Gesamtdauer                |                                | Meldung                     |
|                           | 4                     | 6200 Std. 42 Min. 43 Sek.  | Störung ohne Anlagenstillstand |                             |
|                           | Kommt                 | Geht                       | <b>Quittiert</b>               |                             |
|                           | 24.04.20, 08:44:15,00 | 24.04.20, 08:44:32.03      |                                | M1 Melde Text               |
|                           | 07.07.21.15:02:52.05  | 07.07.21.15:04:24.44       | 07.07.21.15:04:07.08           | Störung Druckluftversorgung |
|                           | 07.07.21.15:06:11.65  | 07.07.21.15:06:12.68       |                                | Störung Druckluftversorgung |
|                           | 07.07.21, 15:19:06,67 | 07.07.21, 23:59:59.99      | 11.01.22, 12:42:10.36          | Störung Druckluftversorgung |
| Index                     | Anzahl                | Gesamtdauer                |                                | Meldung                     |
| 2                         | 2                     | 12951 Std. 14 Min. 30 Sek. | Störung ohne Anlagenstillstand |                             |
|                           | Kommt                 | Geht                       | <b>Quittiert</b>               |                             |
|                           | 24.04.20, 08:45:28,67 | 07.07.21.15:06:32.07       |                                | M2 Melde Text               |
|                           | 07.07.21, 15:06:33,58 | 07.07.21.23:59:59.99       | 07.07.21, 15:07:47,42          | Störung Abluft              |
| Index                     | <b>Anzahl</b>         | Gesamtdauer                |                                | Meldung                     |
| з                         | 2                     | 16743 Std. 15 Min. 8 Sek.  | Störungen mit Anl. stillstand  |                             |
|                           | Kommt                 | Geht                       | <b>Quittiert</b>               |                             |
|                           |                       | 07.07.21.15:04:23.68       | 07.07.21, 15:02:52.05          |                             |
|                           | 07.07.21, 15:04:59.05 | 07.07.21, 23:59:59.99      | 22.03.22, 13:57:13.77          | Störung Ölstand             |
| Index                     | <b>Anzahl</b>         | Gesamtdauer                |                                | Meldung                     |
| Δ                         | 2                     | 16743 Std. 12 Min. 19 Sek. | Störungen mit Anl.stillstand   |                             |
|                           | Kommt                 | Geht                       | <b>Quittiert</b>               |                             |
|                           | 24.04.20, 08:45:34,31 | 07.07.21.15:04:23.10       | 07.07.21.15:04:19.05           | M4 Melde Text               |
|                           | 07.07.21.15:06:29.64  | 07.07.21.23:59:59.99       | 07.07.21.15:07:56.32           | Störung Gasgehalt           |
| 13.01.2020<br>.03.2022    | ۰<br>$\cdot$          |                            | ▦<br>Ш<br>Q                    |                             |

Abbildung 17 Meldestatistik Detailansicht

Der gewählte Zeitraum und die Filter-Option können jederzeit geändert werden.

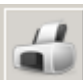

Die Schaltfläche mit dem "Drucker"-Symbol ermöglicht das Ausdrucken der angezeigten Tabelle.

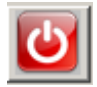

Diese Schaltfläche beendet, das Statistik-Programm.

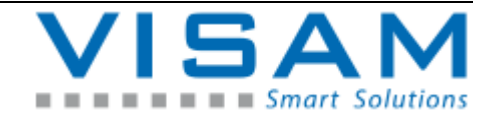

# **10 Die Datenaufzeichnung**

Mit Hilfe der optional durch den AE projektierbaren "Protokollierung", können Prozessdaten und -Zustände automatisch aufgezeichnet werden um diese später anzeigen und ausgewerteten zu können.

Welche Daten, zu welchem Zeitpunkt und in welchem Format aufgezeichnet werden, bestimmt der "AE", durch Parametrierung im Projekt.

Ist die Protokollierung im "Projekt" aktiviert, werden Daten auf einem Speichermedium aufgezeichnet bzw. in einer Datenbank fortgeschrieben.

**Zur Anzeige und Auswertung der aufgezeichneten Daten kann u.a. das**  leistungsfähige Feld "Linienschreiber" eingesetzt werden (siehe Kapitel **13.2). Weitere Möglichkeiten der Auswertung können durch den AE parametriert werden und sind einer separaten Dokumentation des AE zu entnehmen.**

### **10.1 Aufgezeichnete Daten mit dem DB-Report einsehen und auswerten**

Der DB-Report, ist ein Hilfsprogramm aus früheren VISAM HMI/SCADA Versionen und nicht mehr fester Bestandteil der aktuellen VBASE-Version, kann aber aus Kompatibilitätsgründen (Weiterverwendung alter Projekte ohne Änderungen vorzunehmen) optional, nachträglich installiert werden. Moderne Projekte sollten statt dem DB-Report, die moderneren Funktion des Feldes "Linienschreiber" nutzen (siehe Kapitel 13.2).

Das Hilfsprogramm DB-Report ist nicht dazu geeignet Daten aus einer SQL-Datenbank zu verarbeiten!

#### **10.1.1 DB-Report aktivieren**

Das Hilfsprogramm DB-Report kann mit Hilfe einer durch den AE projektierten Schaltfläche ("Feld") aus der HMI- Oberfläche heraus aktiviert werden. Es gibt jedoch auch weitere Möglichkeiten dieses Hilfsprogramm zu starten.

#### **10.1.2 Darstellungsarten im DB-Report**

Der DB-Report kann die Daten in zwei unterschiedlichen Arten darstellen, als Tabelle oder in einem Liniendiagramm. Innerhalb des DB-Reportfensters, kann mit Hilfe von Schaltflächen, jederzeit zwischen den beiden Darstellungsarten umgeschaltet werden.

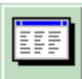

Durch Aktivieren dieser Schaltfläche, innerhalb der Diagramm-Darstellung, wird zur Tabellen-Darstellung umgeschaltet.

Durch Aktivieren dieser Schaltfläche, innerhalb der Tabellen-Darstellung, wird zur Diagramm-Darstellung umgeschaltet.

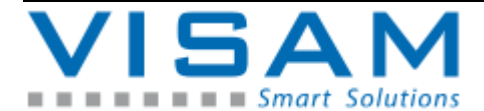

**10.1.3 Tabellen-Darstellung(DB-Report)**

In der tabellarischen Darstellung werden die Daten wie vom "AE" projektiert, in einer Tabelle dargestellt.

| <b>EDB-Report Segm.: 1</b> |          |                   |       |       |  |  |  |  |
|----------------------------|----------|-------------------|-------|-------|--|--|--|--|
| Datum                      | Zeit     | Wert <sub>2</sub> | Wert1 | Wert3 |  |  |  |  |
| 15:06:09                   | 10:34:32 | 20                | 10    | 30    |  |  |  |  |
| 15:06:09                   | 10:34:33 | 20                | 10    | 30    |  |  |  |  |
| 15:06:09                   | 10:34:33 | 20                | 10    | 30    |  |  |  |  |
| 15:06:09                   | 10:34:34 | 20                | 10    | 30    |  |  |  |  |
| 15:06:09                   | 10:52:53 | 50                | 100   | 10    |  |  |  |  |
| 15:06:09                   | 10:53:08 | 70                | 150   | 30    |  |  |  |  |
| 15:06:09                   | 10:53:18 | 80                | 40    | 60    |  |  |  |  |
| 15:06:09                   | 10:53:23 | 80                | 70    | 60    |  |  |  |  |
| 15:06:09<br>               | 10:53:31 | 80                | 120   | 20    |  |  |  |  |
| E<br>15.06.09              |          |                   |       |       |  |  |  |  |

Abbildung 18 DB-Report Tabellendarstellung

15.06.09 ⊣∣⊁ Einfache Datums-Auswahl. Hier wird durch direkte Eingabe, oder Auswahl, der Tag eingestellt, für den die Daten angezeigt werden sollen.

 Durch Betätigen dieser Schaltfläche wird in die Bereichs-Datumsauswahl (Anzeige über mehrere Tage) gewechselt. Diese Option ist nur in Verbindung mit CSV-Dateien nutzbar!

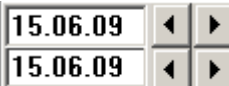

 Bereichs-Datumsauswahl. Hier kann durch direkte Eingabe oder Auswahl, der Bereich (von Tag, bis Tag) eingestellt werden, für den die Daten dargestellt werden sollen.

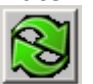

Durch Betätigen dieser Schaltfläche wird der gewählte Bereich bestätigt und die Aktualisierung der Anzeige aktiviert.

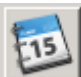

 Durch Betätigen dieser Schaltfläche wird von der Bereichs-Datumsauswahl in die einfache Datumsauswahl (Anzeige für einen Tag / eine Datei) gewechselt.

Durch Aktivieren dieser Schaltfläche, innerhalb der Tabellen-Darstellung, wird zur Diagramm-Darstellung umgeschaltet.

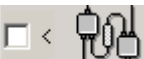

Ist diese Option aktiviert, wird die Anzeige beim Eintreffen neuer Datensätze automatisch aktualisiert.

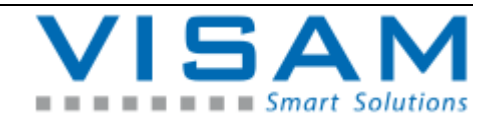

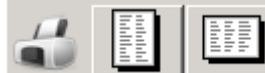

Zum Ausdrucken der aktuell dargestellten Tabelle im Hoch-

oder Querformat.

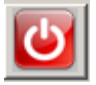

Diese Schaltfläche beendet das Programm.

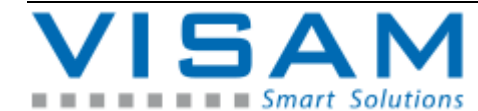

**10.1.4 Diagramm-Darstellung(DB-Report)**

In der Diagrammdarstellung werden die Daten als Liniendiagramm dargestellt. Es ist möglich bis zu 10 Linien gleichzeitig über eine Zeitachse anzuzeigen.

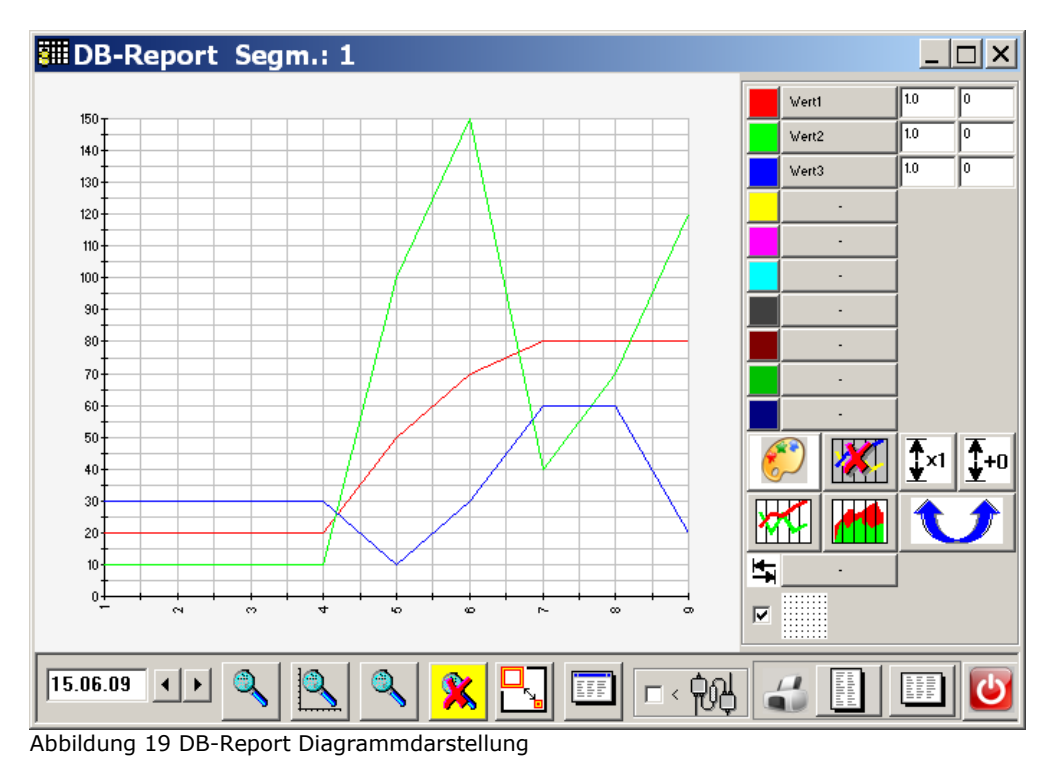

In der Diagramm-Darstellung sind einige zusätzliche Optionen wählbar, welche die Anzeige beeinflussen.

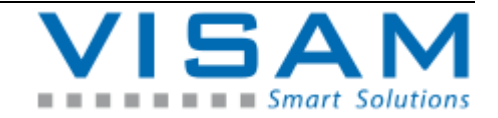

# Grundeinstellungen:

 $15.06.09$ Datums-Auswahl. Hier wird, durch direkte Eingabe oder durch Auswahl, der Tag eingestellt, für den die Daten angezeigt werden sollen.

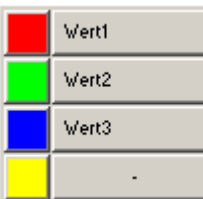

 Legende, Auswahl und Farbzuordnung von bis zu 10 Datenpunkten, die gleichzeitig im Diagramm angezeigt werden sollen. Jeder Eintrag steht für eine Linie (bzw. einen Datenpunkt) im Diagramm.

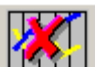

 Das Betätigen dieser Schaltfläche, löscht die Auswahl aller Datenpunkte.

Louid Diese Schaltfläche ermöglicht die optionale Zuordnung einer Datenbank-Spalte zur Zeitachse. Wird hier keine Zuordnung eingetragen, werden die Datensätze auf der Zeitachse durchnummeriert angezeigt.

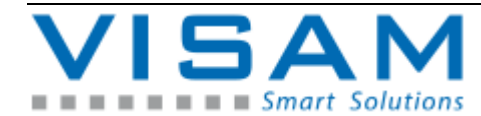

Zoom-Funktionen:

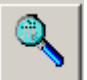

 Die erste Schaltfläche (von links) mit dem Lupen-Symbol ermöglicht das Vergrößern eines wählbaren Bereiches über beide Diagramm-Achsen.

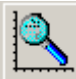

 Mit der zweiten Schaltfläche wird der gewählte Bereich nur über die Zeit-Achse vergrößert (selektiert) während die andere Achse auf dem maximalen Wert bleibt.

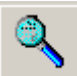

 Mit der dritten Schaltfläche, kann der anzuzeigende Bereich (Zeit-Achse) per Eingabe gewählt werden.

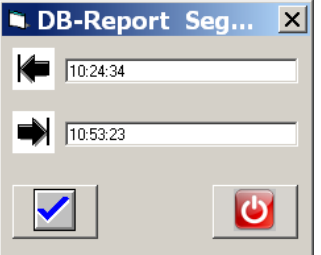

Das Format der Bereichsauswahl, ist abhängig von der gewählten Zeit-Achsen-Zuordnung. Ist keine Zeitachsen-Zuordnung gewählt, kann hier die Datensatznummer  $(1 - x)$  eingegeben werden.

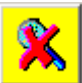

 Mit dieser Schaltfläche wird die Zoom-Darstellung beendet. Ist die Schaltfläche gelb hinterlegt, bedeutet dies, dass aktuell keine Zoom-Darstellung verwendet wird (alle Daten werden angezeigt).

# Anzeige-Optionen:

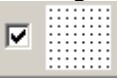

Raster im Hintergrund aktivieren, bzw. deaktivieren

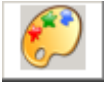

Diagramm-Hintergrundfarbe einstellen

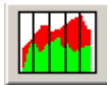

Anzeige als Flächen-Diagramm

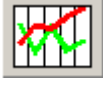

Anzeige als Linien-Diagramm

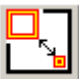

 Wechseln der Darstellung, 1. nur Diagramm mit Fußzeile, 2. Diagramm mit Legende ohne Anpassungswerte, 3. maximale Darstellung (mit Anpassungswerten.

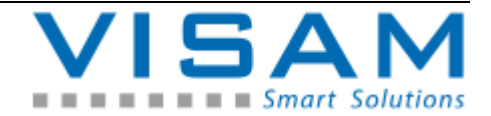

#### Anpassungswerte:

Zur Anzeige können die Messwerte jeder Linie optional mit ein Offsetwert beaufschlagt (addiert) werden und/oder mit einem Faktor multipliziert werden.

Die Anpassungswerte können hinter jeder Linie einzeln eingegeben werden.

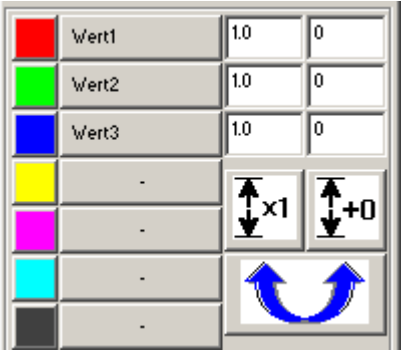

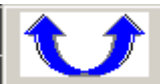

Durch betätigen dieser Schaltfläche wird die Reihenfolge der Berechnung umgeschaltet (erst mit dem Faktor multiplizieren, dann Offset addieren oder umgekehrt).

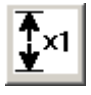

Das Betätigen dieser Schaltfläche löscht alle Faktoren-Werte.

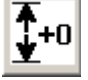

Das Betätigen dieser Schaltfläche löscht alle Offset-Werte.

Allgemeine Bedienungsfunktionen:

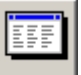

Durch Aktivieren dieser Schaltfläche innerhalb der Diagramm-Darstellung wird zur Tabellen-Darstellung umgeschaltet.

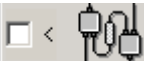

 Ist diese Option aktiviert, wird die Anzeige beim Eintreffen neuer Datensätze automatisch aktualisiert.

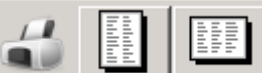

 Zum Ausdrucken des aktuell dargestellten Diagramms im Hoch- oder Querformat.

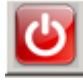

Diese Schaltfläche beendet das Programm.

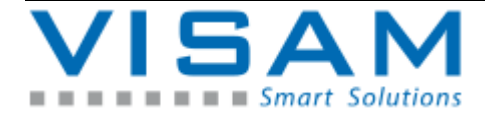

# **11 Rezeptverwaltung**

Unter dem Begriff "Rezeptur" verbirgt sich eine Gruppierung (Sammlung) von Daten, die je nach Projektierung durch den AE als Datei auf einem Speichermedium, oder in eine Datenbank abgelegt werden können.

Mit Hilfe der Rezeptur können Anlageneinstellungen bzw. produktspezifische Datensätze (Mischungsverhältnisse, Stücklisten usw.) unter einem Namen gespeichert und jeder Zeit erneut abgerufen werden.

Die Gruppierung der Datensätze und Art und Ort der Speicherung, wir vom "AE" parametriert.

Zur Laufzeit besteht die Möglichkeit (je nach Projektierung), neue oder geänderte Rezepte zu speichern, bestehende Rezepte zu laden oder bestehende Rezepte zu löschen.

# **11.1 Rezept speichern**

Wird ein (vom "AE" projektiertes) Feld "Rezept speichern" betätigt, öffnet sich die alphanumerische Eingabehilfe, zur Eingabe eines Rezeptnamens, unter dem die Daten archiviert werden sollen.

| $\overline{\mathbf{v}}$<br>× |                         |                             |                |               |              |                           |           |              |          |                |
|------------------------------|-------------------------|-----------------------------|----------------|---------------|--------------|---------------------------|-----------|--------------|----------|----------------|
|                              |                         |                             |                |               |              |                           |           |              |          |                |
|                              | $\overline{2}$          | $\parallel$ 3   $\parallel$ | $\overline{4}$ | 56            |              | $\overline{\overline{f}}$ | $\vert 8$ | 9            | $\bf{0}$ | B <sub>S</sub> |
| $\overline{A}$               | В                       | $\mathbf{C}$                | D              | I-E-          | IF.          | $\mid$ G                  | lн        |              | J        | <b>CLR</b>     |
| Κ                            |                         | М                           | $\mathsf{N}$   | $\circ$       | $\mathsf{P}$ | $\mid$ Q                  | R         | <sub>S</sub> |          | <b>ESC</b>     |
| U                            | $\overline{\mathsf{V}}$ | W                           | $\mathsf{X}$   | $\mathbf{Y}$  | Z            |                           |           | #            |          |                |
| I                            | ?                       |                             |                | $\rightarrow$ |              |                           |           |              | $^{(1)}$ |                |

Abbildung 20 Rezept speichern Eingabe

Nach dem Bestätigen des Rezeptnamens wird eine Datei mit allen Rezeptdaten erzeugt bzw. gespeichert.

Wird zum Speichern ein Rezeptname verwendet, der bereits auf dem Speichermedium vorliegt erscheint eine Symbolische Nachfrage

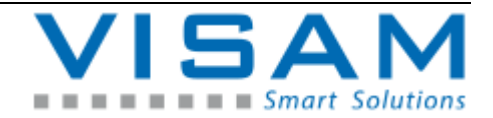

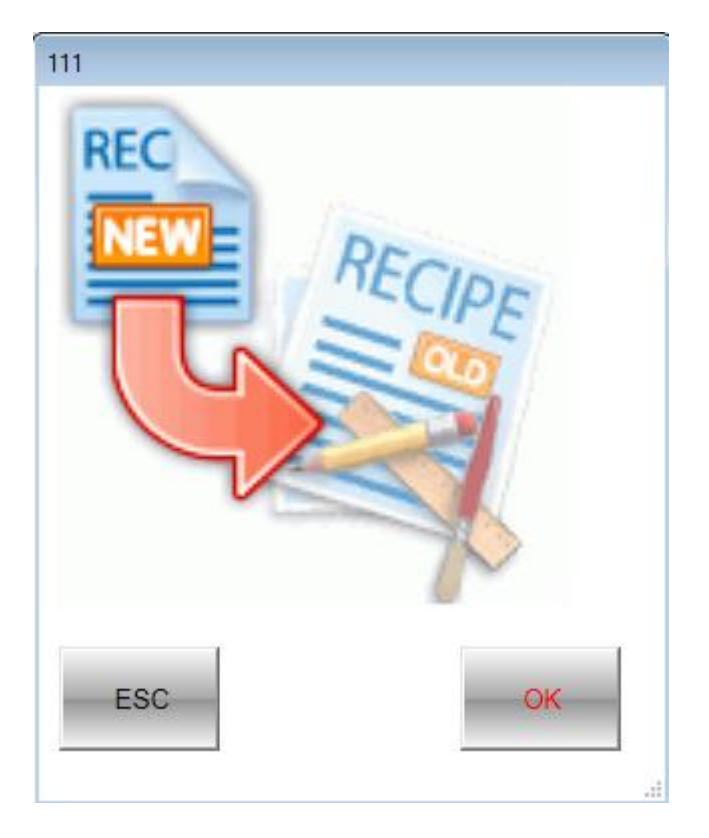

Soll das bestehende Rezept mit neuen Daten überschrieben werden, ist an dieser Stelle die "OK" Schaltfläche zu betätigen.

Um Abzubrechen, ohne das auf dem Speichermedium vorhandene Rezept zu überschreiben, dient die "ESC" Schaltfläche. Nach dem Betätigen von ESC muss der Speichervorgang mit einem neunen Namen erneut eingeleitet werden!

**11.2 Rezept laden**

Wird ein (vom "AE" projektiertes) Feld "Rezept laden" betätigt, öffnet sich die Auswahlliste, der zur Verfügung stehenden Rezepte.

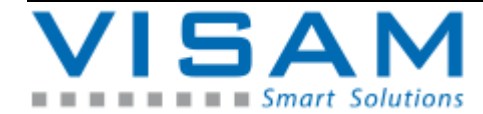

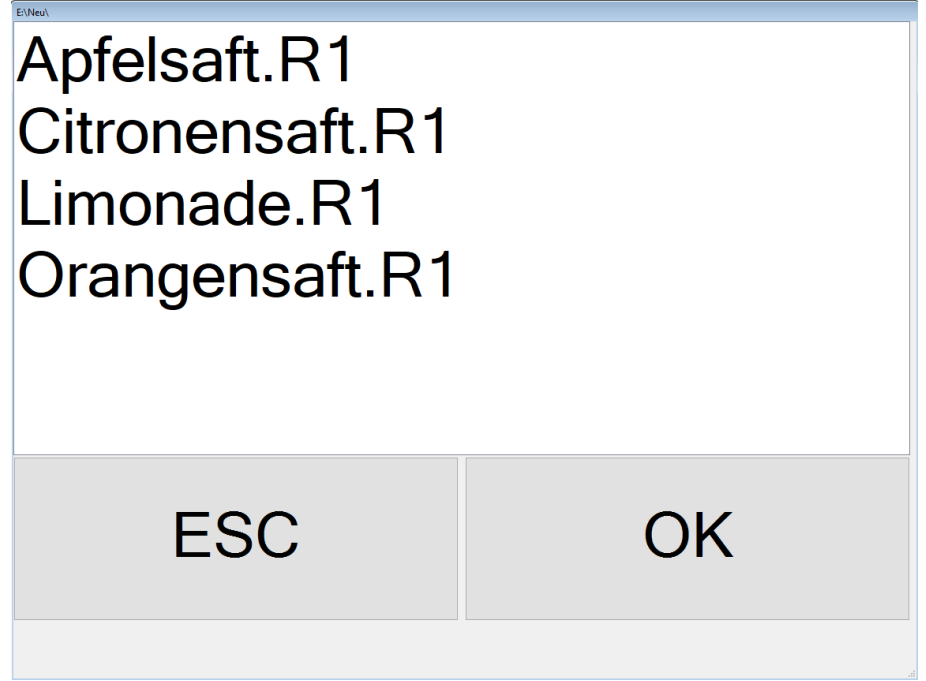

Abbildung 21 Rezept Laden Auswahl

Zum Laden einer bestimmten Rezeptur, muss diese durch Anklicken bzw. Antippen (bei TouchScreen) oder durch Auswahl mit Cursor-Tasten und anschließender Bestätigung mit der Enter/Return-Taste, gewählt werden.

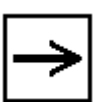

Die Größe des Dialogfensters ist im Projekt definiert kann aber zur Laufzeit, durch "Anfassen" und Ziehen des Fensterrahmens mit der Maus verändert werden.

**11.3 Rezept löschen**

Wird ein (vom "AE" projektiertes) Feld "Rezept löschen" betätigt, öffnet sich die Auswahlliste, der zur Verfügung stehenden Rezepte.

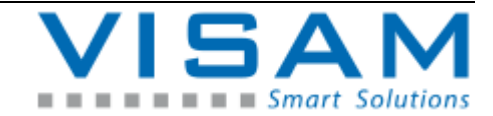

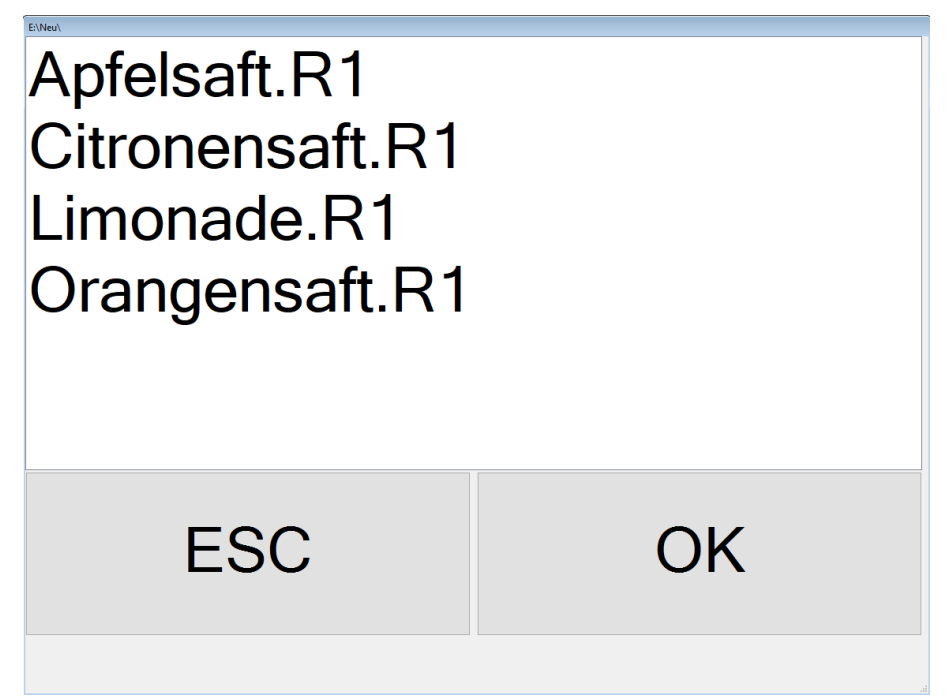

Abbildung 22 Rezept löschen Auswahl

Zum Löschen einer bestimmten Rezeptur, muss diese durch Anklicken bzw. Antippen (bei TouchScreen) oder durch Auswahl mit Cursor-Tasten und anschließender Bestätigung mit der Enter/Return-Taste, gewählt werden.

Im zweiten Schritt erscheint eine symbolische Sicherheitsabfrage, ob das gewählt Rezept wirklich unwiderruflich gelöscht werden soll:

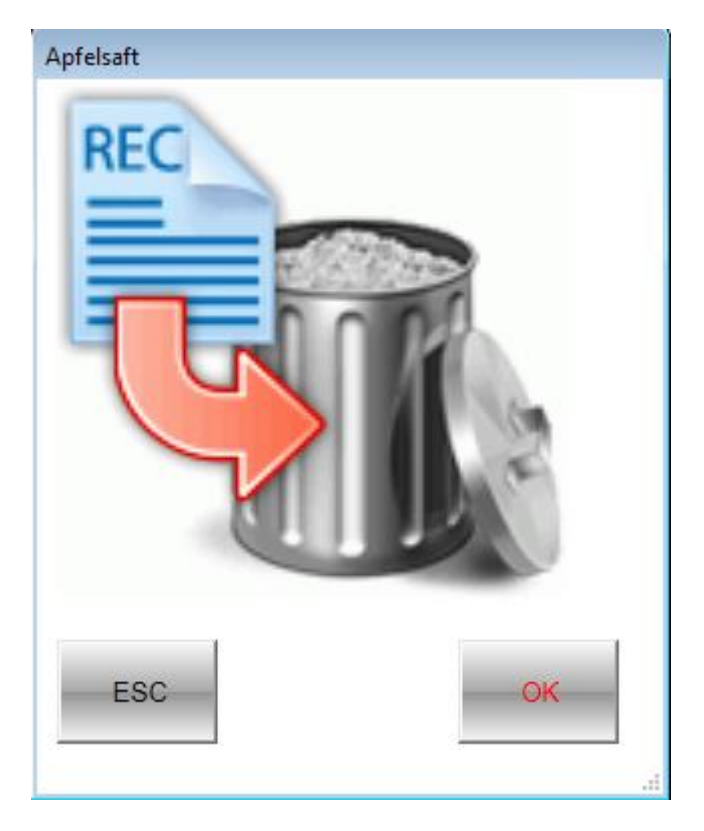

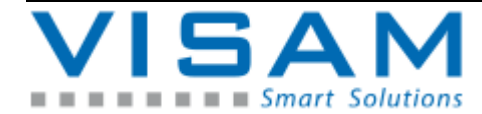

Durch Betätigen der Schaltfläche "OK" wird die gewählte Rezeptur unwiderruflich gelöscht!

Durch Betätigen der Schaltfläche "ESC" kann der Vorgang abgebrochen werden ohne die gewählte Rezeptur zu löschen.

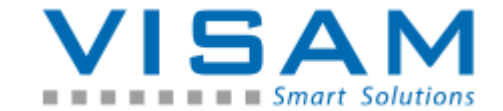

# **12 LOG – Protokoll**

Mit Hilfe der optional durch den AE projektierbaren "LOG-Funktionen", können System-Ereignisse und Bedienereingaben aufgezeichnet werden.

Welche Ereignisse aufgezeichnet werden, bestimmt der "AE", durch Parametrierung im Projekt.

# **12.1 Anzeige der LOG-Daten mit dem Report-Feld**

Zur Anzeige der LOG-Reports (aufgezeichnete Ereignisse) in einem VBASE-Projekt, dient das Feld "Report".

Alle Funktionen des Report-Feldes sind fest in diesem Feld-Typ hinterlegt.

Das Report-Feld kann innerhalb des VBASE - [Editors,](mk:@MSITStore:C:/VBASE/VBASESys/VBASE.chm::/VisAM_Editor.html) durch den AE grundlegend parametriert werden. Durch die Parametrierung, wird das Verhalten und die Darstellung dieses Feldes zur [Laufzeit](mk:@MSITStore:C:/VBASE/VBASESys/VBASE.chm::/VisAM-Laufzeitsysteme.html) beeinflusst.

Abhängig von der Einstellung der (im Editor eingestellten) Feld-Eigenschaft "Menü", wird das Menü, entweder immer, im Kopfbereich des Feldes dargestellt, oder durch "Anklicken" der Kopfzeile, in einem eigenen, verschiebbaren Fenster angezeigt.

#### **CSV-Export Funktion** (ohne Symbol im Menü):

Durch Betätigen ("Anklicken" mit) der rechten Maustaste, wird die Funktion **"CSV-Export"** aufgerufen, die es erlaubt, die aktuellen Daten in eine CSV-Datei zu schreiben.

| 17.07.2014<br>▦▾<br>17072014<br>⊞▼ |         |                   |                  |               |                   |  |  |  |  |  |
|------------------------------------|---------|-------------------|------------------|---------------|-------------------|--|--|--|--|--|
| Time                               | LogType | User              | Picture          | Field         | Text              |  |  |  |  |  |
| 11:13:35.0434186                   | 2       | <b>SYSTEM MAN</b> | 10 Erdgeschoss   | 75            | PICTURE (         |  |  |  |  |  |
| 11:13:45.6358372                   | 2       | <b>SYSTEM MAN</b> | 14 Parameter     | 1 Rollzu Stun | <b>16 DECIMAL</b> |  |  |  |  |  |
| 11:13:49.8790446                   | 2       | SYSTEM MAN        | 14 Parameter     | 1 Rollzu Stun | <b>17 DECIMAL</b> |  |  |  |  |  |
| 11:13:51.1738469                   | 2       | <b>SYSTEM MAN</b> | 14 Parameter     | 59            | PICTURE (         |  |  |  |  |  |
| 11:13:54.8866534                   | 2       | <b>SYSTEM MAN</b> | 10 Erdgeschoss   | 5 Ro. Tast R  | <b>TASTER CI</b>  |  |  |  |  |  |
| 11:13:58.8334604                   | 2       | SYSTEM MAN        | 10 Erdgeschoss   | 5 Ro.Tast_R   | <b>TASTER CI</b>  |  |  |  |  |  |
| 11:14:04.3714701                   | 2       | SYSTEM MAN        | 10 Erdgeschoss   | 3 Ro. Tast_R  | <b>TASTER CI</b>  |  |  |  |  |  |
| 11:14:05.1982715                   | 2       | SYSTEM MAN        | 10 Erdgeschoss   | 50 zum Unter  | PICTURE (         |  |  |  |  |  |
| 11:14:08.4274772                   | 2       | SYSTEM MAN        | 12 Untergeschoss | 67            | <b>TASTER CI</b>  |  |  |  |  |  |
| 11:14:12.6862847                   | 2       | SYSTEM MAN        | 12 Untergeschoss | 67            | TASTER CII        |  |  |  |  |  |
| 11:14:14.5426879                   | 2       | <b>SYSTEM MAN</b> | 12 Untergeschoss | 3 Ablüfter U3 | <b>TASTER CI</b>  |  |  |  |  |  |
| 11:14:17.7250935                   | 2       | SYSTEM MAN        | 12 Untergeschoss | 3 Ablüfter U3 | <b>TASTER CI</b>  |  |  |  |  |  |
| 11:14:19.8310972                   | 2       | SYSTEM MAN        | 12 Untergeschoss | 17            | PICTURE (         |  |  |  |  |  |
| ٠                                  |         | Ш                 |                  |               |                   |  |  |  |  |  |

Abbildung 23 LOG Anzeige im Report

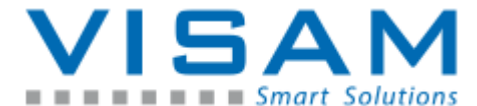

Die Log-Ereignisse werden in einer Tabelle angezeigt. Die Spalten der Tabelle enthalten:

- einen Zeitstempel ("Time"),
- die Log-Ereignis-Nr. (siehe Tabelle in Abschnitts 12.2.2),
- den bei Auftreten des Ereignisses angemeldeten Benutzer (war kein Nutzer angemeldet, erscheint der Eintrag "U?"),
- die Nummer und den Name des Prozessbildes ("Picture"), das bei Auftreten des Ereignisses aktiv war.
- Die Feld-Nummer ("Field") und optional der Name des Feldes das bedient wurde
- eine Beschreibung zum Ereignis ("Text")

#### **CSV-Export Funktion** (ohne Symbol im Menü):

Durch Betätigen ("Anklicken" mit) der rechten Maustaste, wird die Funktion **"CSV-Export"** aufgerufen, die es erlaubt, die aktuellen Daten in eine CSV-Datei zu schreiben.

Durch Anklicken des Titels kann die Menü-Symbol Leiste eingeblendet werden und frei verschoben werden. Durch erneutes Klicken des Titels, wird die Menü-Symbolleiste wieder ausgeblendet.

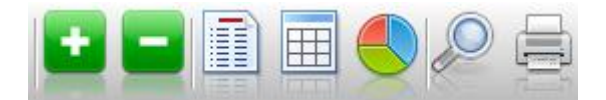

Die nachfolgen beschriebenen Bedienelemente, gehören alle zum integrierten Menü des Report-Feldes:

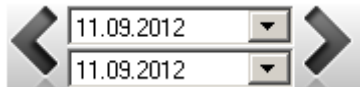

#### **Zeitbereichs-Auswahl**

Hier kann der Anzeige-Bereich (von Tag / bis Tag) ausgewählt werden. Die Möglichkeiten und Wirkung sind abhängig von der Datenquelle, auf die sich diese Feld, durch seine Parametrierung, bezieht.

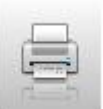

Ausgabe der jeweils aktuellen Anzeige auf einen Drucker starten. Findet sich im Projekt-Verzeichnis, eine Datei mit dem Namen: *"PrintHeader.png"*

wird die Grafik aus dieser Datei bei der Ausgabe der Kopfzeile ebenfalls ausgedruckt.

#### Darstellung - Log-Report

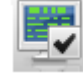

System-Log-Ereignisse anzeigen (wenn "angehakt") bzw. nicht anzeigen

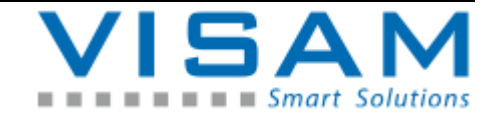

Benutzer-Log-Ereignisse anzeigen (wenn "angehakt") bzw. nicht anzeigen.

# **12.2 Liste der LOG-Ereignisnummer**

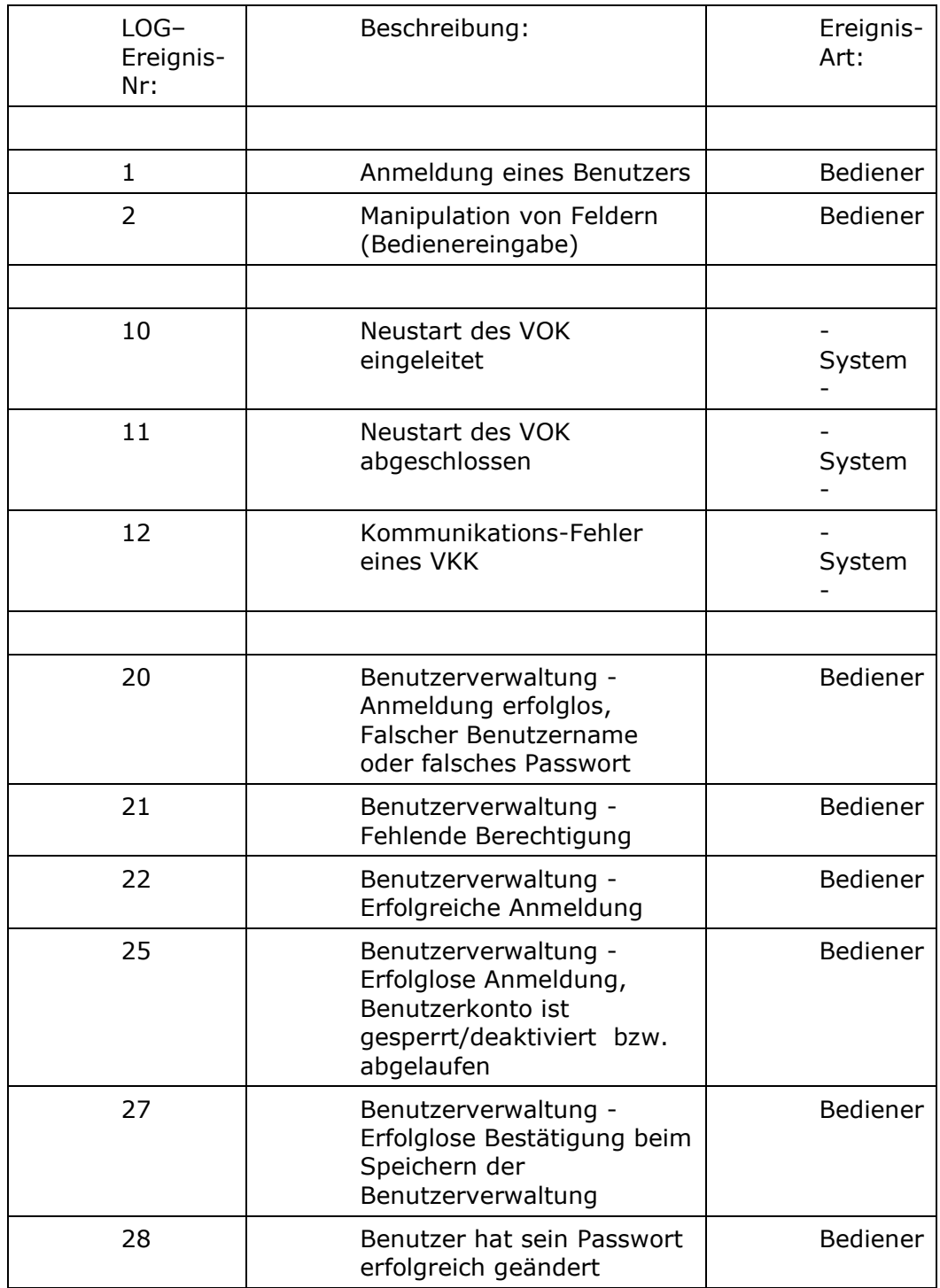

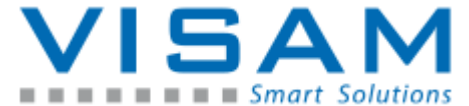

HB\_VBASE\_VOK\_11x\_v1.doc

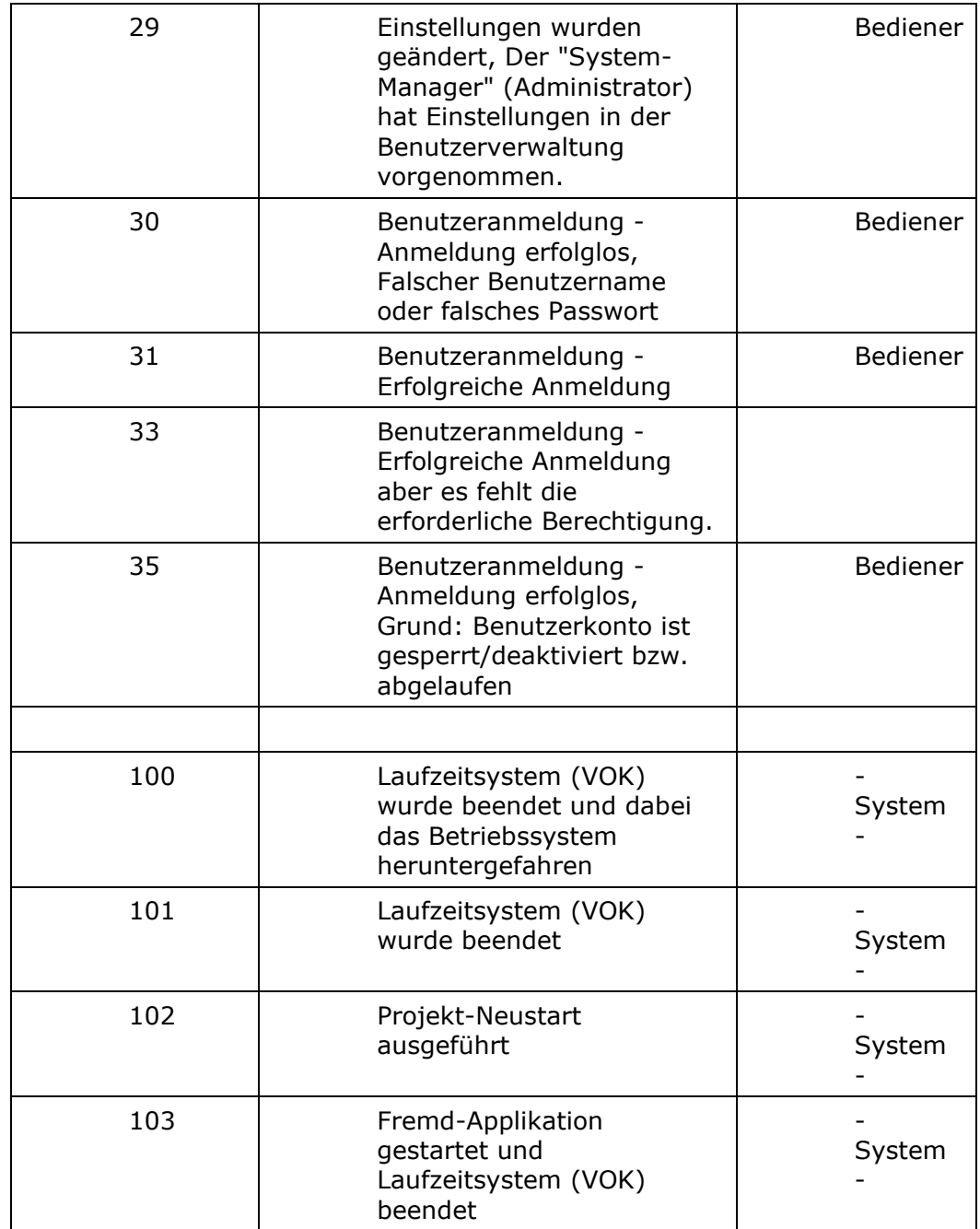

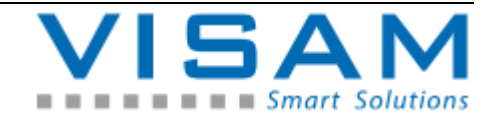

**12.3 Anzeige der LOG-Daten mit dem "Text-Report"**

Zur Anzeige der aufgezeichneten LOG- Ereignisse, bietet VBASE das Hilfsprogramm "Text-Report". Der Text-Report, ist ein Hilfsprogramm aus früheren VISAM HMI/SCADA

Versionen und nicht mehr fester Bestandteil der aktuellen VBASE-Version, kann aber aus Kompatibilitätsgründen (Weiterverwendung alter Projekt ohne Änderungen vorzunehmen) optional, nachträglich installiert werden. Moderne Projekte sollten statt dem DB-Report, die moderneren Funktion des Feldes "Report" nutzen (siehe vorheriger Absatz!).

**12.3.1 LOG-Report (Text-Report) aktivieren**

Wurde das Text-Report Hilfsprogramm Programm vom "AE" projektiert, kann es mit Hilfe eines Feldes innerhalb der Anwendung aktiviert werden.

Nach Öffnen des Programmfensters, werden die letzten LOG-Ereignisse in einer Tabelle dargestellt.

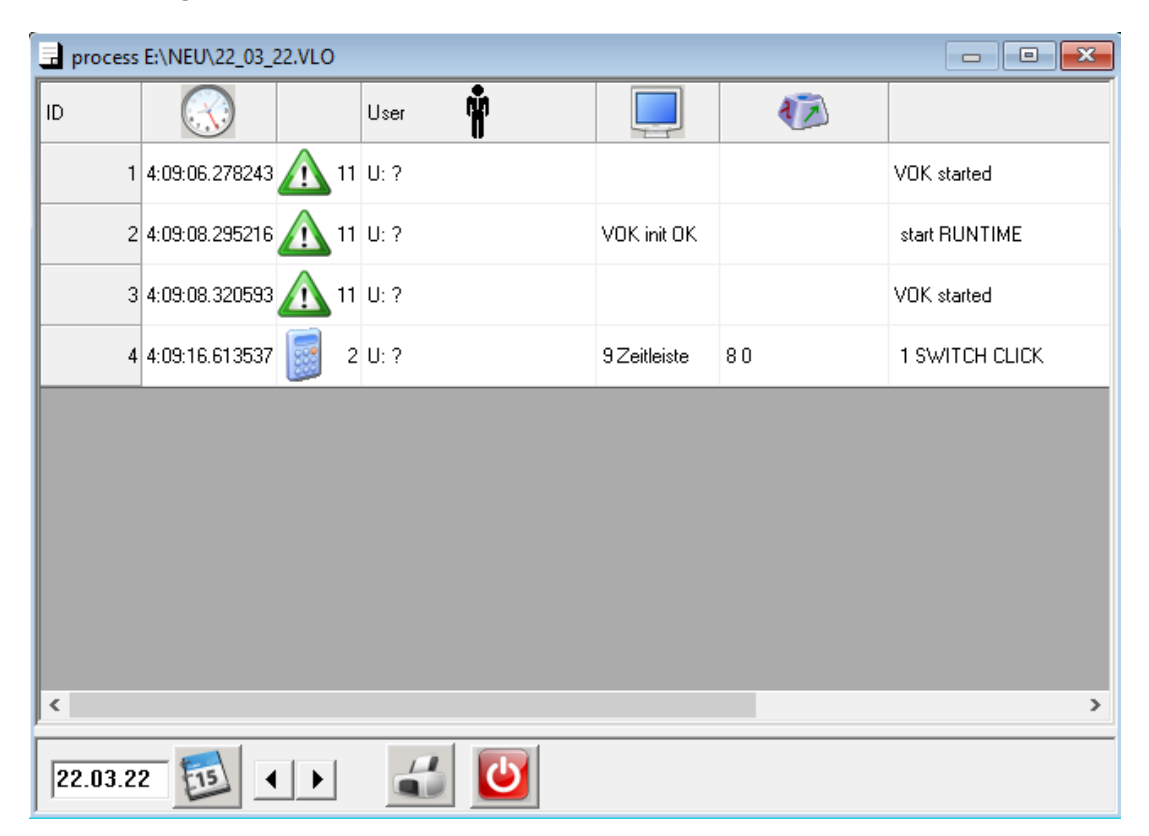

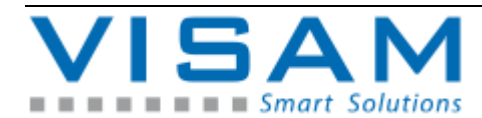

### **12.3.2 Beschreibung der mit Text-Report angezeigten LOG-Daten**

Die erste Spalte "ID" nummeriert alle Meldeereignisse eindeutig.

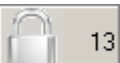

Wird in der ID-Spalte zusätzlich zur ID-Nummer, ein "Bügelschloss"-Symbol angezeigt, bedeutet dies, dass die Protokollierung durch den "AE" manipulationsgeschützt (Option: "MGD") eingerichtet wurde.

Werden in diesem Fall Datensätze, rot unterlegt dargestellt, bedeutet dies, dass dieser Datensatz nachträglich manipuliert wurde!

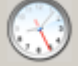

Die zweite Spalte enthält die Zeit, wann dieses Ereignis aufgetreten ist.

Die dritte Spalte enthält eine eindeutige Ereignisnummer.

# User

 Die vierte Spalte enthält den Namen, des während dem Ereignis angemeldeten Benutzers, sofern die Benutzerverwaltung aktiv ist bzw. ein Benutzer angemeldet ist.

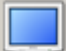

 Die fünfte Spalte enthält die Nummer des Prozessbildes das beim Auftreten des Ereignisses aktiv war.

# 極

 Die sechste Spalte zeigt (bei Bedienereingaben) Nummer und Name des Feldes an, dessen Inhalt verändert wurde.

# IØ

Die siebte und letzte Spalte enthält Informationen über den Status. Bei Bedienereingaben wird der neu eingestellte Status bzw. der vom Bediener eingegebene Wert angezeigt.

# **12.3.3 Bedienung des Text-Report**

In der unteren Zeile des Report-Programms, stehen einige Bedienelemente, für nachfolgend beschriebenen Funktionen zur Verfügung:

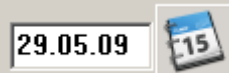

LOG- Ereignisse werden automatisch in täglich wechselnde Dateien geschrieben. Das Datum unten links zeigt an, welche Datei gegenwärtig angezeigt wird. Um einen bestimmt Tag zu adressieren, kann das Datum an dieser Stelle auch direkt geändert werden.

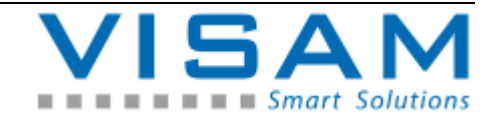

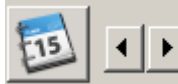

 Mit den Pfeiltasten kann das Datum der anzuzeigenden LOG-Ereignisse, tageweise verändert werden.

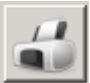

Die Schaltfläche mit dem "Drucker"-Symbol ermöglicht das Ausdrucken der aktuell angezeigten Tabelle.

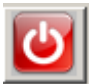

Diese Schaltfläche beendet das Report-Programm.

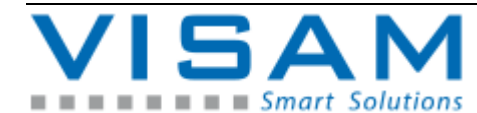

# **13 Bedienung komplexer Felder**

# **13.1 Analogbalken**

Analogbalken-Felder können vom AE als reines Anzeige- oder als Bedienelement parametriert werden.

Wird der Analogbalken als Bedienelement parametriert, stehen verschiedenen Eingabemodi zur Verfügung:

- "Dialog", in diesem Fall wird die Numerische Eingabehilfe (siehe Kapitel: 6.3) geöffnet
- Drei optisch unterschiedliche "Slider" (Schieberegler).

Für jeder "Slider" – Variante besteht die Möglichkeit die Slider permanent anzuzeigen bzw. die AutoHide-Option zu wählen. Wurde eine AutoHide-Slider Variante gewählt, erscheint der Slider nur dann wenn das Feld aktiviert ist bzw. der Mauszeiger über das Feld bewegt wird, danach wird der Slider automatisch unsichtbar.

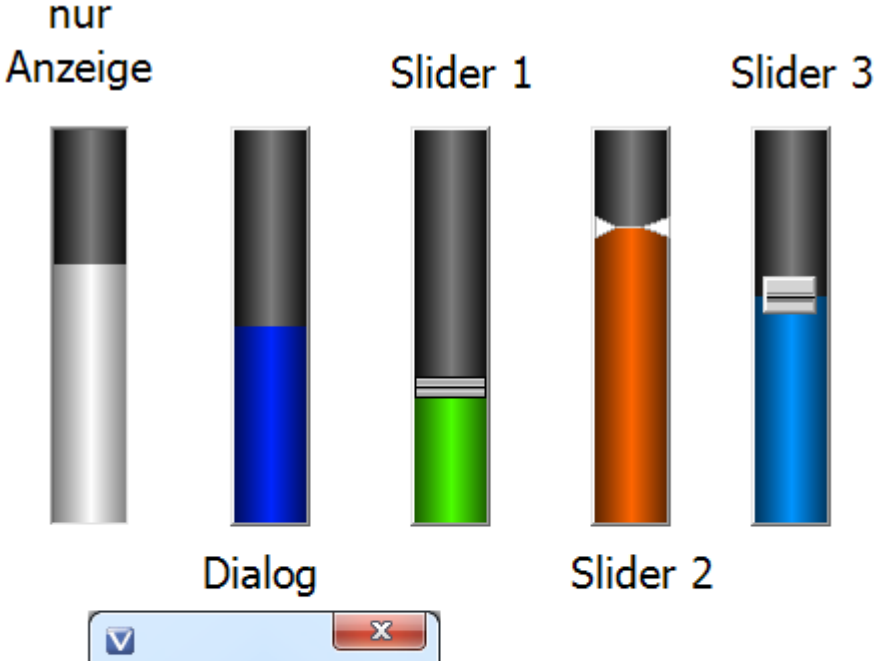

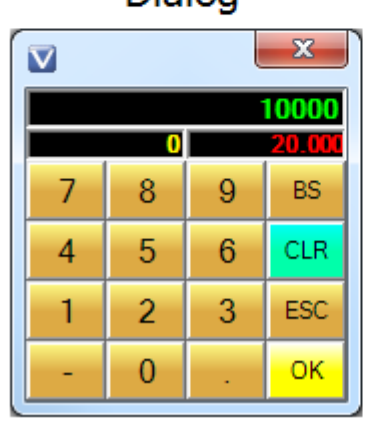

Abbildung 24 Analogbalken – Eingabemodi

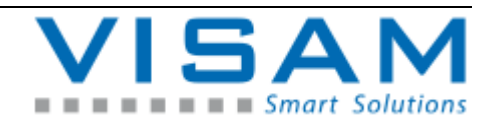

### **13.2 Linienschreiber**

Dieser Abschnitt beschreibt die Handhabung des komplexen Feldes [Linienschreibers,](mk:@MSITStore:C:/VBASE/VBASESys/VBASE.chm::/Feldtyp_Linienschreiber.html) zur Laufzeit.

Durch einen "Mausklick" (linke Maustaste) auf das Linienschreiber-Feld, wird das Linienschreiber-Menü aktiviert.

Abhängig von der Einstellung der (im Editor eingestellten) Feld-Eigenschaft "Menü-Position", wird das Menü, entweder immer, an bestimmten fest vorgegebenen Positionen des Feldes dargestellt (überblendet), oder als ein verschiebbares Fenster angezeigt.

Ein Mausklick (linke Maustaste) auf das Linienschreiber-Feld, jedoch außerhalb des Menüs, deaktiviert das Linienschreiber-Menü.

Das Bedienermenü des Linienschreibers zur Laufzeit:

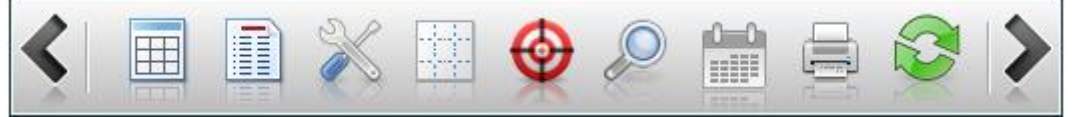

**CSV-Export Funktion** (ohne Symbol im Menü):

Durch Betätigen ("Anklicken" mit) der rechten Maustaste, wird die Funktion **"CSV-Export"** aufgerufen, die es erlaubt, die aktuellen Daten in eine CSV-Datei zu schreiben.

#### Mit Hilfe der beiden **Pfeiltasten**,

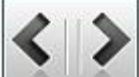

Mit den Tasten, jeweils am äußeren Ende des Menüs, kann der Anzeigebereich (Offset) für die anzuzeigenden Daten verschoben werden, um historische Daten mit dem Linienschreiber darzustellen bzw. auszuwählen. Bei Tastatur-Bedienung kann das gleiche Verhalten auch durch Betätigen der Tasten "**+**" (Plus) bzw. "**-**" (Minus), erreicht werden.

Tabellen-Ansicht wählen:

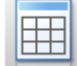

Die Ansichten können, bei Tastatur-Bedienung, mit Hilfe der Taste "**V**" gewechselt werden.

Innerhalb der Tabellenansicht können Bereiche markiert werden. Durch betätigen der rechten Maustaste, öffnet sich ein "**PullDown-Menü**" mit weiteren Funktionen.

**Autosize Colums** - stellt die Spaltenbreiten automatisch so ein, das möglichst alle Texte in Ihrer vollen Länge angezeigt werden können.

**Show Statistics** - zeigt eine einfache Statistik der markierten Daten, wenn keine Daten markiert sind, bezieht sich die Statistik auf alle Daten, der Tabelle.

Anzeige-Beispiel:

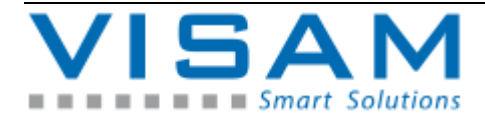

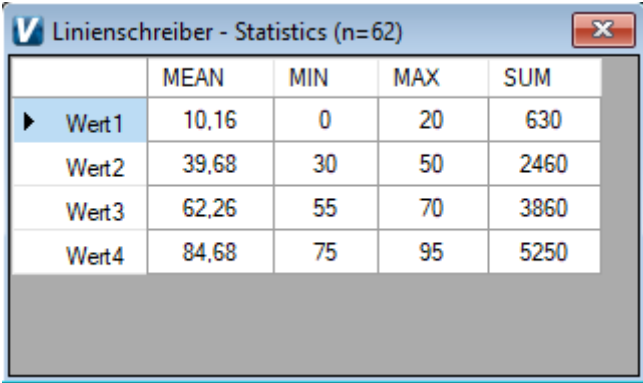

**Export** - Ermöglicht den Export der selektierten bzw. aller Daten einer Tabelle, in eine CSV-Datei.

#### Diagramm-Ansicht wählen:

Die Ansichten können, bei Tastatur-Bedienung, mit Hilfe der Taste "**V**" gewechselt werden.

Hinweis: Das Wechseln zwischen den Ansichten, kann optional, durch entsprechende Einstellung in den Feld-Eigenschaften "Berechtigung", nur bestimmten Benutzern zugänglich gemacht werden, um Fehlbedienungen zu vermeiden.

Dateiauswahl:

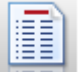

Um eine anzuzeigende, Datei/Datenbank/Tabelle mit historischen Daten, direkt auszuwählen, dient das Dateiauswahl-Werkzeug.

Bei Tastatur-Bedienung kann der Dateiauswahl-Dialog auch durch Betätigen der Taste "**F**" aktiviert werden.

Nach Aktivierung des Dateiauswahl-Werkzeuges, öffnet sich der Dateiauswahl-Dialog:

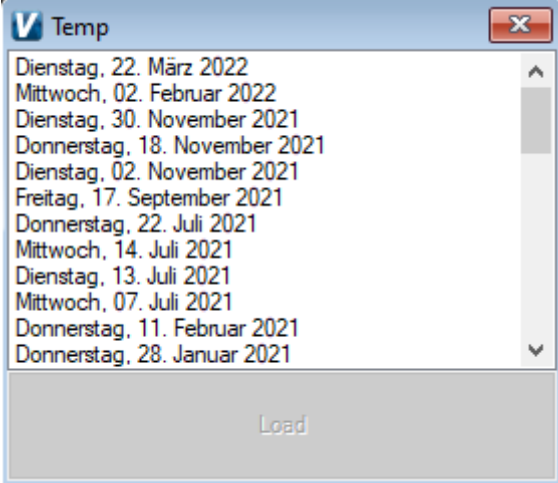

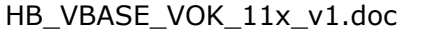

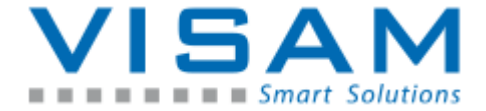

Im Dateiauswahl-Dialog kann die anzuzeigende Datei/Tabelle gewählt und durch anschließendes Betätigen der Schaltfläche "Load" geladen (zur Anzeige gebracht) werden.

# **Ganglinien-Setup:**

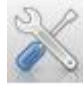

Das Ganglinien-Setup ermöglicht die Auswahl und die Anpassung der Darstellungs-Eigenschaften von Ganglinien und ist damit das wichtigste Werkzeug des Linienschreibers.

Bei Tastatur-Bedienung kann der Ganglinien-Setup-Dialog, auch durch Betätigen der Taste "**S**" aktiviert werden.

Das Ganglinien-Setup kann optional, durch entsprechende Einstellung in den Feld-Eigenschaften "*Berechtigung*", nur bestimmten Benutzer zugänglich gemacht werden, um Fehlbedienungen zu vermeiden.

Nach Aktivierung des Ganglinien-Setup-Werkzeuges, wird der Ganglinien-Setup-Dialog angezeigt:

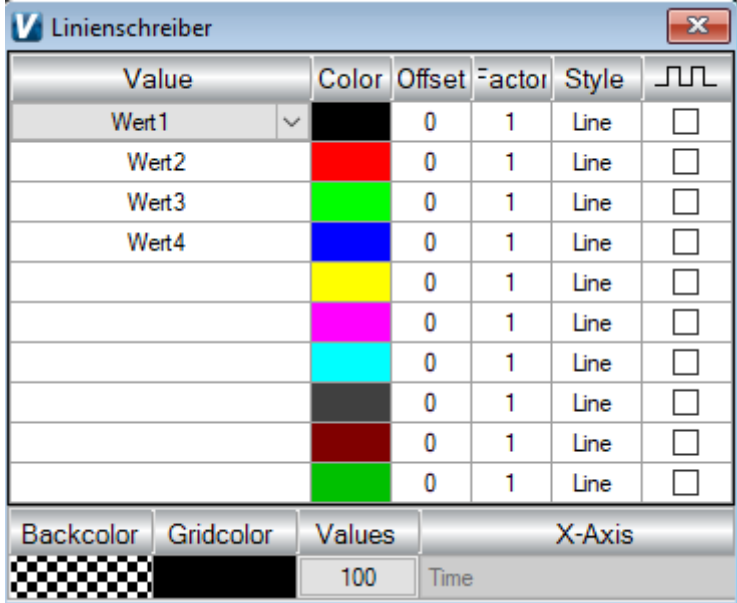

Jede der 10 Zeilen in der angezeigten Tabelle, enthält die Eigenschaften, je einer Ganglinie.

#### **Value:**

Im Ganglinien-Setup-Dialog, werden die anzuzeigenden Werte aus einer Datei/Datenbank, unter "Value" ausgewählt und damit den 1 bis 10 möglichen Ganglinien zugeordnet.

Im Modus **VDF-Array**, wird hier das (innerhalb des Editors definierte) Array-Datenfeld gewählt, dessen Inhalt dann mit Hilfe einer Ganglinie dargestellt wird.

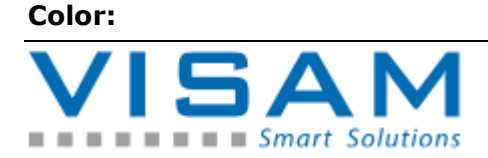

Unter "Color" wird die Farbe jeder Ganglinie, mit Hilfe des [Farbauswahl-Dialoges](mk:@MSITStore:C:/VBASE/VBASESys/VBASE.chm::/AH_Farbauswahl_Dialog.html) bestimmt. Eine detaillierte Beschreibung des Farbauswahl-Dialoges findet sich [in](mk:@MSITStore:C:/VBASE/VBASESys/VBASE.chm::/AH_Farbauswahl_Dialog.html) der Editor-Hilfe.

### **Factor:**

Wird unter "Factor" ein Wert eingegeben, werden die Wert der entsprechenden Ganglinie vor der Anzeige mit diesem Faktor multipliziert.

# **Offset:**

Wird unter "Offset" ein Wert eingegeben, werden die Wert der entsprechenden Ganglinie vor der Anzeige um diesen Offset-Wert addiert.

# **Style:**

bestimmt die Anzeigeart jeder Ganglinie. Zur Auswahl stehen:

- **Linie** (einfache Linie)
- **Fill** (gefüllt Fläche bis zu einer Linie)

### **Mode:**

bestimmt in welcher Weise eine Ganglinie Datenpunkte miteinander verbindet. Bei analoger Darstellung verbinden die Linien zwei Datenpunkte auf kürzestem Weg. Bei digitaler Darstellung bleibt die Wert-Achse diskret.

Beispiel:

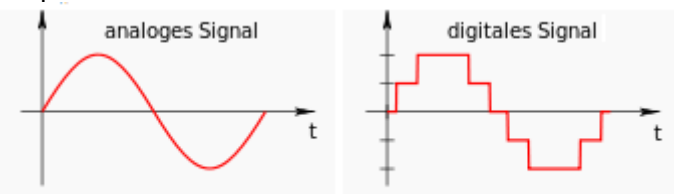

Im unteren Bereich des Ganglinien-Setup finden sich allgemeine Einstellungen:

**Backcolor** = Hintergrundfarbe des Linienschreibers, in der Diagramm-Ansicht

**Gridcolor** = Farbe des optionalen Rasters

**Values** = Bestimmt die Anzahl der Messwerte, mit der alle Ganglinien gezeichnet werden (also die "Auflösung" der X-Achse).

**X-Axis** = Zuordnung einer Datenbank-Spalte, welche die angezeigten Datensätze identifiziert (ID). Hier sollten idealerweise, ein Zeitstempel oder eindeutige Datensatznummern gewählt. Der Inhalt (die Daten) der hier gewählten Datenbank-Spalte, wird an die, optional der X-Achse des Linienschreibers zugeordneten [Skalen-Feldes,](mk:@MSITStore:C:/VBASE/VBASESys/VBASE.chm::/Feldtyp_Scala.html) übergeben.

**Raster-Werkzeug:**

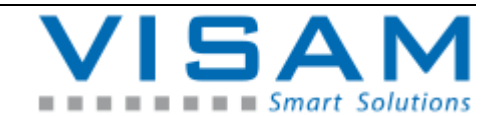

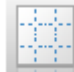

Mit Hilfe dieses Werkzeugs, lässt sich das optionale Raster des Linienschreibers ein- bzw. ausschalten.

Die Rastergröße wird in den Feld-Eigenschaften des Linienschreiber-Feldes voreingestellt und kann zu Laufzeit nicht verändert werden!

Bei Tastatur-Bedienung kann das Raster auch durch Betätigen der Taste "**G**" einbzw. ausgeschaltet werden.

#### **Fadenkreuz-Werkzeug:**

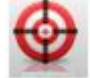

Das Fadenkreuz kann ein- bzw. ausgeschaltet werden. Das Fadenkreuz kann (wenn aktiv) zur Laufzeit, als Ablesehilfe benutzt und dazu über den Linienschreiber bewegt werden um bestimmte Positionen, leichter/genauer an den anliegenden Skalen ablesen zu können. Bei Tastatur-Bedienung kann das Fadenkreuz auch durch Betätigen der Taste "**C**" ein- bzw. ausgeschaltet werden.

Ist das Fadenkreuz-Werkzeug aktiv, wird (in der PRO-Version) eine Legende, kombiniert mit dem Wert, angezeigt, die sich aktuell unter dem Fadenkreuz befinden.

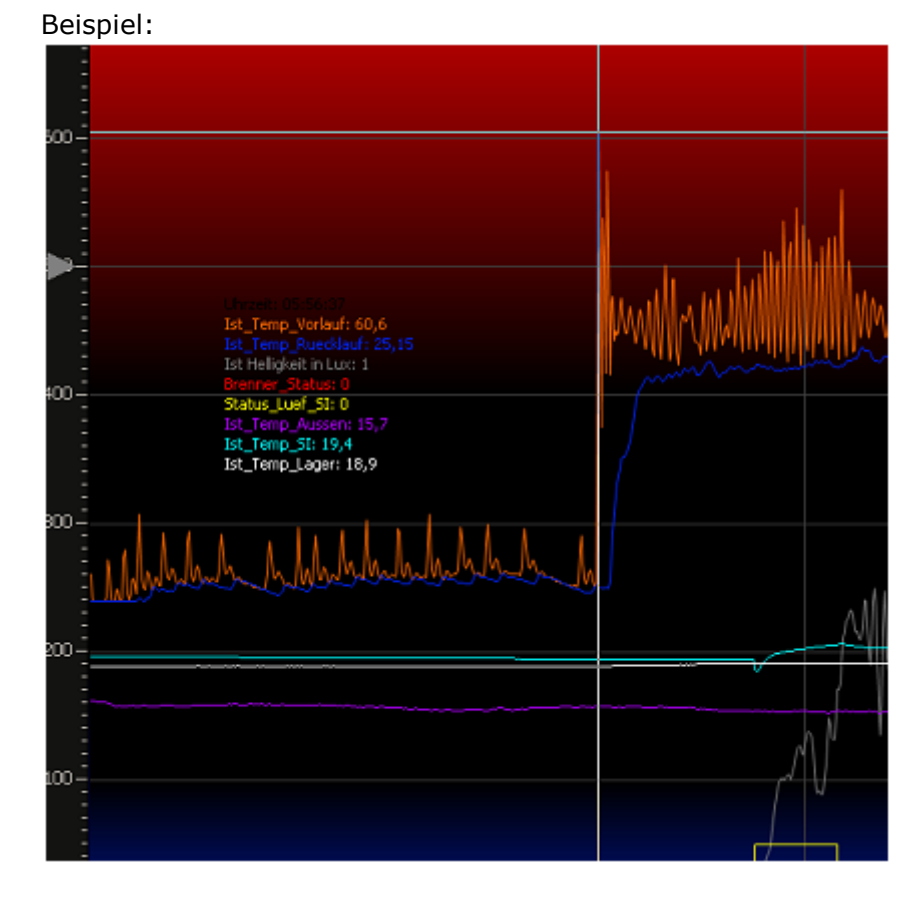

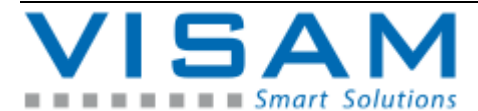

Die Position der Legende, kann durch positionieren des Fadenkreuzes und anschließendem Betätigen der rechten Maustaste (innerhalb des Linienschreiber-Feldes) beliebig verändert werden!

# **Zoom-Werkzeug:**

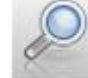

Das Zoom-Werkzeug verfügt über drei verschiedene Zoom-Modi, die durch mehrfaches Betätigen des Werkzeuges, durchgeschaltet werden können. Nach Auswahl des gewünschten Zoom-Modus kann, durch Aufziehen eines Rahmens ("Gummiband-Funktion") mit der Maus, der zu vergrößernde Bereich, gewählt werden.

Die Zoom-Modi:

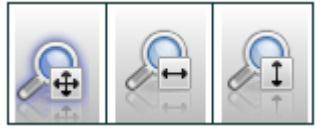

- Zoom über beide Achsen

- Zoom nur über die X-Achse

- Zoom nur über die Y-Achse

Bei Tastatur-Bedienung können die Zoom-Modi durch Betätigen und Festhalten der Tasten bzw. Tastenkombinationen:

- "**Strg**" = Zoom über beide Achsen

- "**Strg + Alt**" = Zoom nur über die X-Achse

- "**Strg + Shift**" = Zoom nur über die Y-Achse

bei gleichzeitigem Aufziehen des Rahmens mit Hilfe der Maus, aktiviert und ausgeführt werden.

Um die vergrößerte Anzeige (Zoom) wieder zu beenden, muss lediglich einmalig mit der Maus in den Bereich des Linienschreibers geklickt werden. Alternativ kann dies auch durch Betätigen der Taste ESC auf der Tastatur erreicht werden.

# **DB - Filter- / Auswahl-Werkzeug:**

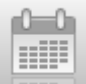

Mit Hilfe des Werkzeugs kann ein Zeitbereich (von / bis) aus einer Datenbank gewählt werden, der bestimmt, welche Datensätze aktuell angezeigt werden sollen.

**Dieses Werkzeug steht nur bei Verwendung von Datenbank-Verbindungen zur Verfügung (also z.B. nicht für CSV-Dateien)! Außerdem muss die verwendete Datenbank mindestens eine Spalte vom Typ "Date" (Datum) bzw. "Date/Time" (Datum und Zeit) verfügen, damit diese zur Auswahl verwendet werden können.**

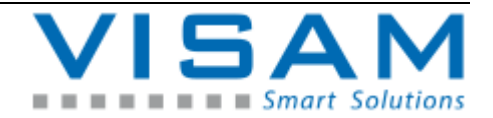

### **Drucken:**

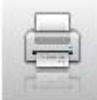

Durch Auswahl des Symbols, wird die aktuelle Anzeige-Situation inkl. verbundener Skalen, auf einen angeschlossenen Drucker ausgegeben. Bei Tastatur-Bedienung kann das Drucken auch durch Betätigen der Taste "**P**" ausgelöst werden.

Bei Ausdrucken, werden die unter ["DB-Report Kopfzeilen"](mk:@MSITStore:C:/VBASE/VBASESys/VBASE.chm::/Optionen_DB-ReportKopfzeilen.html) definierten Kopfzeilen berücksichtigt, bzw. mit ausgedruckt, wenn diese definiert wurden.

#### **Aktuelle Datenanzeige:**

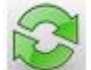

Durch Betätigen des Werkzeuges kann der Modus, "automatische Anzeige der aktuellen Daten" aktiviert bzw. deaktiviert werden. Ist der Modus aktiv, wird der Linienschreiber automatisch aktualisiert, sobald neue Werte (Daten) in die Datenbank geschrieben werden.

Die Aktivierung bestimmter Werkzeuge wie z.B. die Auswahl historischer Daten, deaktiviert den Modus "aktuelle Daten anzeigen" automatisch.

Bei Tastatur-Bedienung kann dieser Modus durch Betätigen der Taste "A" aktiviert bzw. deaktiviert werden.

Übersicht der verfügbaren Tasten- bzw. Tastenkombinationen:

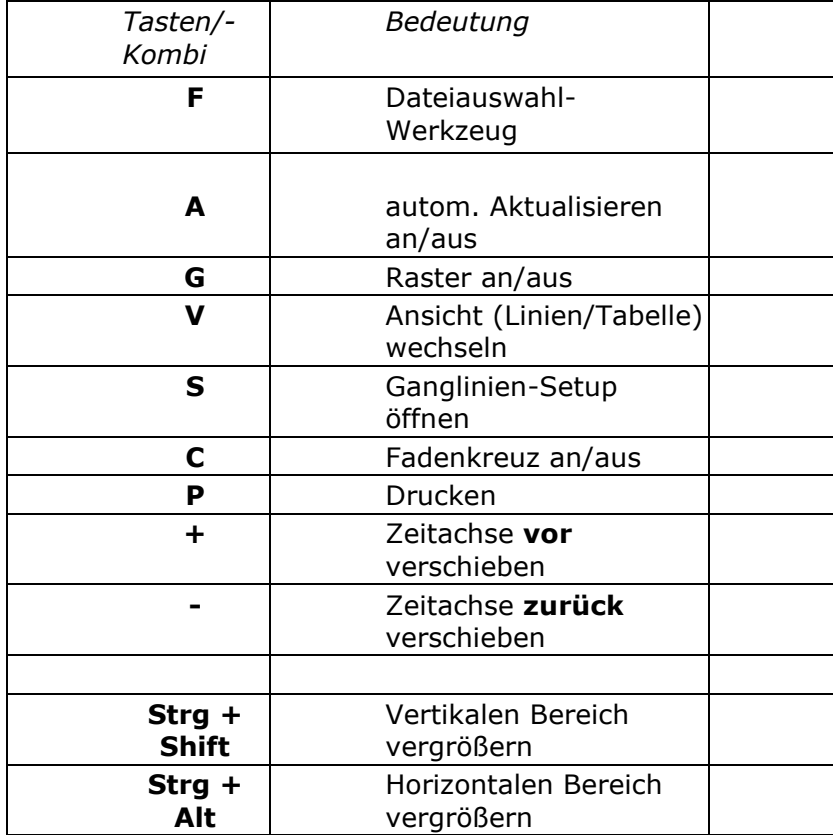

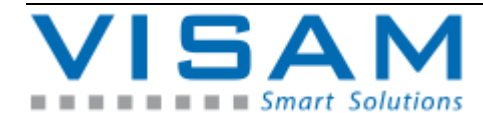
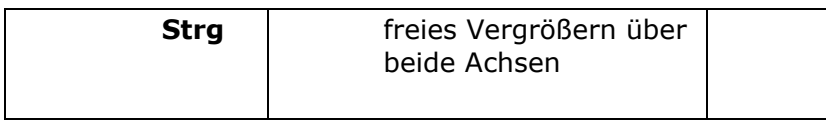

Tipp: Damit die aufgeführten Tasten/Tastenkombinationen bei dem gewünschten Linienschreiberfeld ankommen, muss das entsprechende Feld ausgewählt sein!

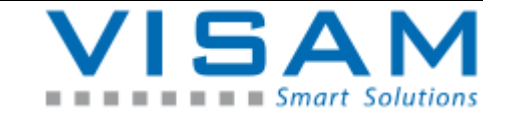

### **13.3 Report**

Das Report-Feld dient der Anzeige bzw. der Auswertung von Protokollierten Daten des Meldesystems und der LOG-Funktionen.

Alle Funktionen des Report-Feldes sind fest in diesem Feld-Typ hinterlegt.

Das Report-Feld kann innerhalb des [VBASE](mk:@MSITStore:C:/VBASE/VBASESys/VBASE.chm::/VisAM_Editor.html) - Editors vom AE grundlegend parametriert werden. Durch die Parametrierung, wird das Verhalten und die Darstellung dieses Feldes zur [Laufzeit](mk:@MSITStore:C:/VBASE/VBASESys/VBASE.chm::/VisAM-Laufzeitsysteme.html) beeinflusst.

Zur Laufzeit stellt das Report-Feld dem Bediener, je nach Parametrierung, nachfolgend beschriebene Bedienelemente, über ein integriertes Menü zur Verfügung.

Abhängig von der Einstellung der (im Editor eingestellten) Feld-Eigenschaft "Menü", wird das Menü, entweder immer, im Kopfbereich des Feldes dargestellt, oder durch "Anklicken" der Kopfzeile, in einem eigenen, verschiebbaren Fenster angezeigt.

**CSV-Export Funktion** (ohne Symbol im Menü):

Durch Betätigen ("Anklicken" mit) der rechten Maustaste, wird die Funktion **"CSV-Export"** aufgerufen, die es erlaubt, die aktuellen Daten in eine CSV-Datei zu schreiben.

Die nachfolgen beschriebenen Bedienelemente, gehören alle zum integrierten Menü des Report-Feldes:

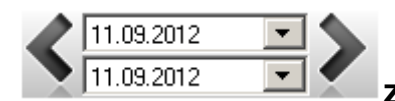

### **Zeitbereichs-Auswahl**

Hier kann der Anzeige-Bereich (von Tag / bis Tag) ausgewählt werden. Die Möglichkeiten und Wirkung sind abhängig von der Datenquelle, auf die sich diese Feld, durch seine Parametrierung, bezieht.

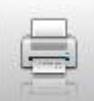

Ausgabe der jeweils aktuellen Anzeige auf einen Drucker starten. Findet sich im Projekt-Verzeichnis, eine Datei mit dem Namen: *"PrintHeader.png"* wird die Grafik aus dieser Datei bei der Ausgabe der Kopfzeile ebenfalls ausgedruckt.

**Einige Einstellungen sind nur innerhalb bestimmten Darstellungs- bzw. Funktionsarten verfügbar!**

Darstellung - Meldereport / Meldestatistik (allgemein)

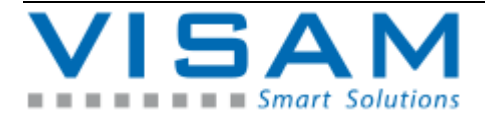

Ī Wechsel in die Melde-Report-Darstellung (chronologische Anzeige der Meldeereignisse).

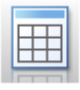

Wechsel in die Darstellung Meldestatistik tabellarisch.

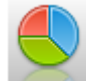

Wechsel in die Darstellung Meldestatistik grafisch.

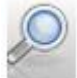

Volltext-Filter-Werkzeug

Durch Betätigen der Schaltfläche, öffnet sich die "Alphanumerische Eingabehilfe" und bietet die Möglichkeit einen Volltext-Filter einzusetzen. Ist der Filter aktiv ("angehakt"), werden in der aktuelle Meldestatistik nur die Meldungen angezeigt, die dem Filtertext entsprechen bzw. in denen der Filtertext enthalten ist. Um den Filter zu deaktivieren, muss der Filtertext gelöscht werden.

Darstellung - Meldestatistik - tabellarisch

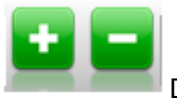

Detail-Werkzeug

Mit Hilfe der Plus-Taste können die Details (einzelner Melde-Ereignisse) zu allen Meldungen angezeigt, bzw. mit der Minus-Taste ausgeblendet werden. Im Tabellenfenster, finden sich entsprechende Tasten (vor den Meldenummern) um die Details einzelner Meldungen, selektiv zu wählen.

Darstellung - Log-Report

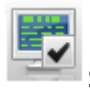

System-Log-Ereignisse anzeigen (wenn "angehakt") bzw. nicht anzeigen

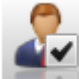

Benutzer-Log-Ereignisse anzeigen (wenn "angehakt") bzw. nicht anzeigen.

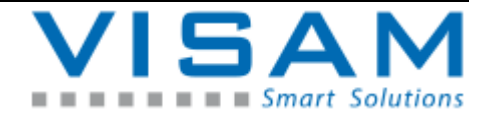

## **14 Administrations-Tool**

Das Administrations-Tool ist nicht mehr Bestandteil der aktuellen VBASE-Version, kann aber aus Kompatibilitätsgründen noch nachträglich installiert werden. Neuere Projekte sollten die Funktion des Feldes "Systemfunktionen" nutzen.

Das Administrations-Hilfsprogramm (Tool) dient, sofern vom "AE" projektiert, der Verwaltung von zur Laufzeit erzeugten Dateien.

Je nach Einstellung im Projekt entstehen zur Laufzeit automatisch Protokoll- bzw. LOG-Dateien. Nach einer Weile können diese Dateien unter Umständen sehr zahlreich und/oder sehr groß werden.

Werden solche Dateien nicht mehr benötigt, müssen diese manuell gelöscht werden. Um diesen Vorgang zu vereinfachen und Bedienungsfehler zu minimieren wurde das "Administrations-Hilfsprogramm" (Tool) entwickelt.

 $\Delta$  Dieses Programm verändert oder löscht Dateien und dies je nach Einstellung sogar automatisch. Daher sollte die Handhabung sehr sorgfältig ausgeführt werden!

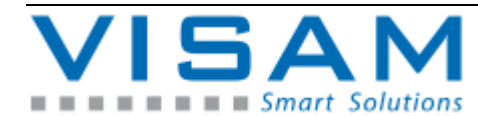

### **14.1 Funktionen des Hilfsprogramms**

Das Programm überprüft täglich zu einer eingestellten Uhrzeit oder nach manuellem Aufruf ob in den Projekt-Verzeichnissen (Ordnern) Dateien existieren, deren Alter eine vorgegebene Grenze überschreiten. Ist dies der Fall, wird je nach Voreinstellung, durch einen Dialog, das Löschen / Komprimieren oder Verschieben dieser Datei vorgeschlagen, bzw. (je nach Einstellung) der Vorgang automatisch ausgeführt.

Auf Wunsch kann das Tool beim Starten des Laufzeitsystems automatisch aktiviert werden. Hierzu muss dies durch den "AE" in den Projekt-Eigenschaften vorgewählt werden. Es ist aber auch möglich das Programm wie ein eigenständiges Programm manuell aufzurufen.

Nach der Aktivierung erscheint das Programm symbolisiert durch einen "Werkzeugschlüssel" in der Taskleiste. Es verrichtet seinen Überwachungsdienst im Hintergrund.

Erkennt das Hilfsprogramm, das bestimmte Maßnahmen durchzuführen sind, erscheint (je nach Projektierung durch den "AE") der folgende Bediener-Dialog:

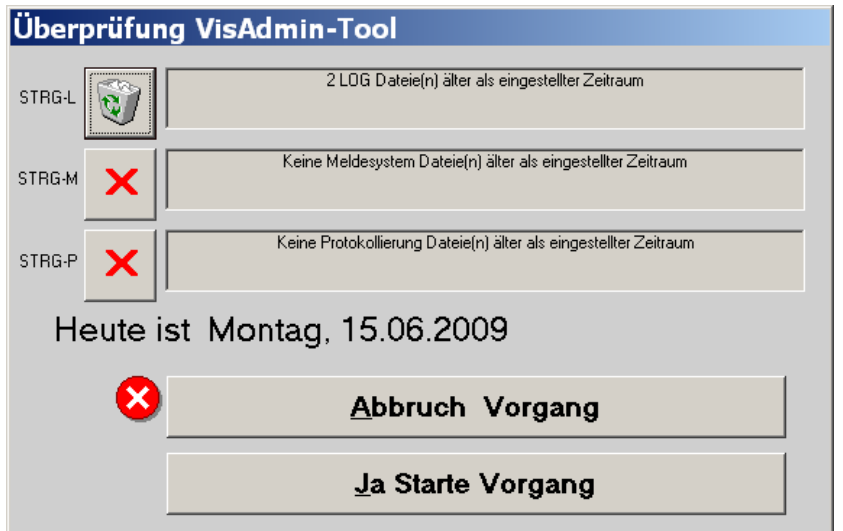

<span id="page-76-0"></span>Abbildung 25 Administrations-Tool

Im oberen Bereich werden die notwenigen Maßnahmen angezeigt.

 $\Delta$  Bevor die vorgeschlagenen Maßnahmen mit Hilfe der Schaltfläche "Ja, starte Vorgang" ausgeführt werden, sollte das angezeigte Systemdatum unbedingt geprüft werden um das Löschen von Daten bei falsch eingestelltem Systemdatum zu vermeiden!

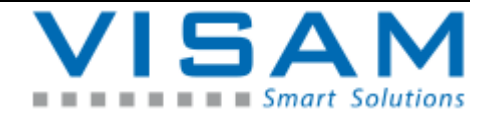

# **15 Abbildungsverzeichnis**

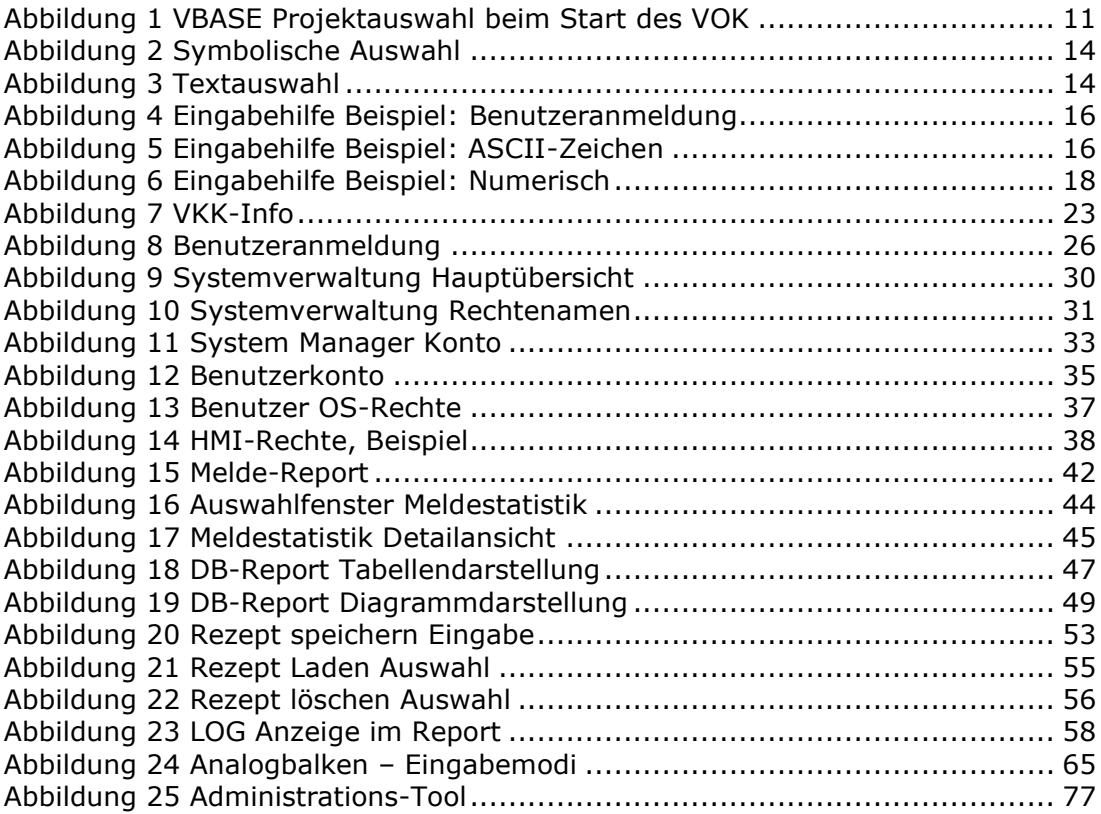

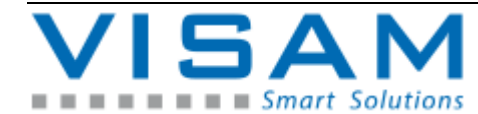